# i iniden°

# *UIP300G*

# *(H.323 IP Phone)*

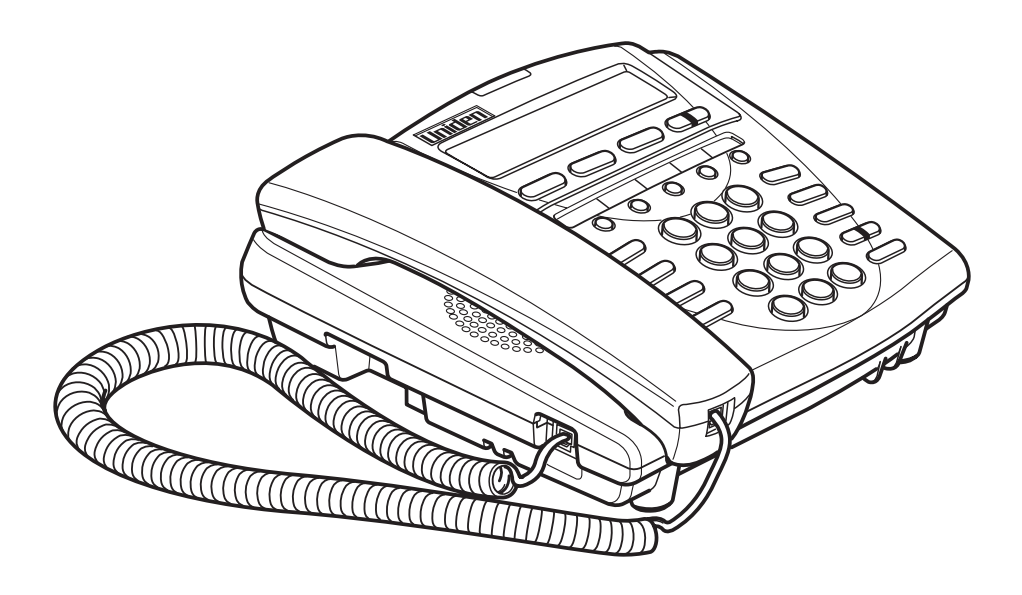

# Administrator

Download from Www.Somanuals.com. All Manuals Search And Download.

#### **This Document**

This document provides instructions to user for operating the UIP300G IP Phone. This manual provides a detailed description of the telephone, LCD displays and features. Basic telephone operations and features are explained. Setup and configuration instructions are also provided.

\*Uniden® is a registered trademark of Uniden America Corporation.

# **Regulatory Information**

#### **FCC Part 15**

Complies with the limits for a Class B computing device pursuant to Subpart B of Part 15 of FCC Rules.

# **U.L. Compliance**

This equipment complies with Underwriters Laboratories Standard U.L. 60950.

#### **Repairs**

NO REPAIRS CAN BE DONE BY THE CUSTOMER

# **Hearing-Aid Compatibility**

The equipment is hearing-aid compatible.

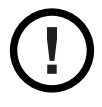

*The act of monitoring or recording telephone conversations under certain circumstances may violate federal or state statutes. Consultation with your legal counsel prior to engaging in such practices would be advisable.*

# **Industry Canada (ICES-003)**

This class B digital apparatus complies with Canadian ICES-003.

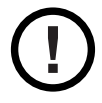

*Users should not attempt to make such connections themselves, but should contact the appropriate electric inspection authority, or electrician, as appropriate.*

# **Important Safety Considerations**

When using this product, basic safety precautions should always be followed to reduce the risk of fire, electrical shock, and injury to persons, including the following:

- 1 Read and understand all instructions.
- 2 Follow all warnings and instructions marked on the product.
- 3 Unplug this product from the wall outlet before cleaning. Do not used liquid cleaners or aerosol cleaners. Use a dry cloth for cleaning.
- 4 **Do not** use this product near water; for example, near a sink or in a wet area.
- 5 **Do not** place this product on an unstable cart, stand, or table. The telephone can fall, causing serious damage to the unit.
- 6 Slots and openings in the cabinet and the back or bottom are provided for ventilation. To protect the product from overheating, these openings must not be blocked or covered. This product should never be placed near or over a radiator or heat register. This product should not be placed in a built-in installation unless the proper ventilation is provided.
- 7 This product should be operated only from the type of power source indicated on the marking label. If you are not sure of the type of power supply to your home, consult your dealer or local power company.
- 8 **Do not** allow anything to rest on the power cord. Do not locate this product where the cord will be damaged by people walking on it.
- 9 **Do not** overload wall outlets and extension cords, as this can result in the risk of fire or electrical shock.
- 10 Never push objects of any kind into this product through cabinet slots, as they may touch dangerous voltage points or short out parts that could result in a risk of fire or electrical shock. Never spill liquid of any kind on the product.
- 11 To reduce the risk of electric shock, do not disassemble this product. Contact qualified service personnel when some service or repair work is required. Opening or removing covers may expose you to dangerous voltages or other risks. Incorrect reassembly can cause electric shock when the appliance is subsequently used.
- 12 Unplug this product from the wall outlet and refer servicing to qualified service personnel under the following conditions:
	- A When the power supply cord is damaged or frayed.
	- B If liquid has been spilled onto the product.
	- C If the product has been exposed to water or rain.
	- D If the product does not operate normally when following the operating instructions. (Adjust only those controls that are covered by the operating instructions. Improper adjustment of other controls can result in damage, and will often require extensive repair work by a qualified technician.)
	- E If the product has been dropped, or the cabinet has been damaged.
	- F If the product exhibits a distinct change in performance.
- 13 Uniden works to reduce lead content in our PVC coated cords in our products and accessories.

**Warning:** The cords on this product and/or accessories contain lead, a chemical known to the State of California to cause birth defects or other reproductive harm. *Wash hands after handling.*

# **Important Electrical Considerations**

Unplug all electrical appliances when you know an electrical storm is approaching. Lightning can pass through your household wiring and damage any device connected to it. This product is no exception.

**WARNING!** Please do not attempt to unplug any appliance during an electrical storm.

#### **The FCC Wants You to Know**

Changes or modifications to this product not expressly approved by the party responsible for compliance could void the user's authority to operate the equipment.

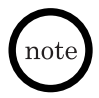

*This equipment has been tested and found to comply with the limits for a Class B digital device pursuant to part 15 of the FCC Rules. These limits are designed to provide reasonable protection against harmful interference in a residential installation. This equipment generates, uses and can radiate radio frequency energy and, if not installed and used in accordance with the instructions, and may cause harmful interference to radio communications. However, there is no guarantee that interference will not occur in a particular installation.*

If this equipment does cause harmful interference to radio or television reception, which can be determined by turning the equipment off and on, the user is encouraged to try to correct the interference by one or more of the following measures:

- Reorient or relocate the receiving antenna.
- Increase the separation between the equipment and the receiver.
- Connect the equipment into an outlet on a circuit different from that to which the receiver is connected.
- Consult the dealer or an experienced radio/TV technician for help.

#### **AC Adapter**

The UIP300G is intended to be supplied by AD300 a UL Listed direct plug-in power unit marked "Class 2" or "LPS" or "I.T.E. Power Supply" and rated 48VDC, 0.25A output. When you use an AC Adapter, use and AC outlet without a switch to interrupt power, and do not use an outlet controlled by a wall switch.

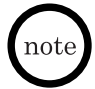

*Place the power cord so that it does not create a trip hazard, or where it could become chafed and create a fire or other electrical hazards.*

# **Table of Contents**

# **Chapter 1 Product Description**

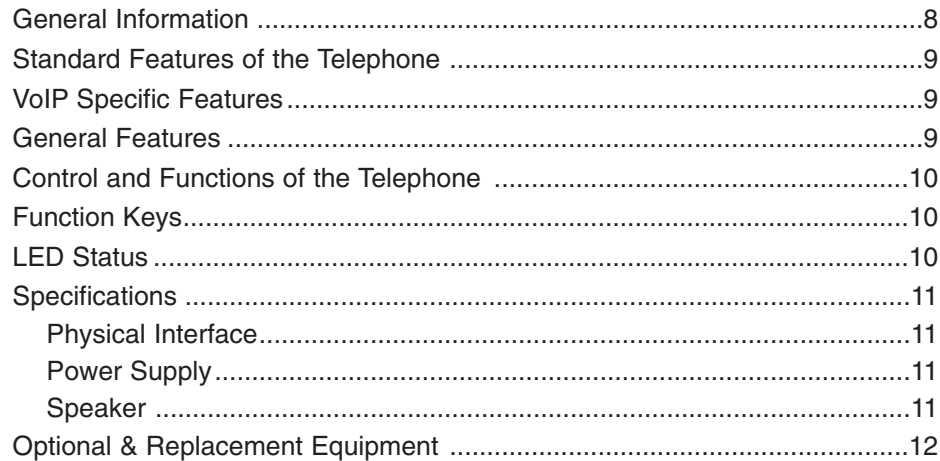

# **Chapter 2 Installation and Basic Setup Instructions**

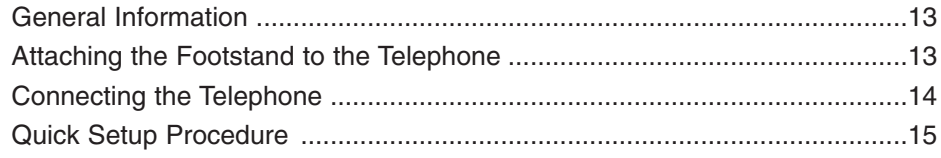

# **Chapter 3 Basic Operations**

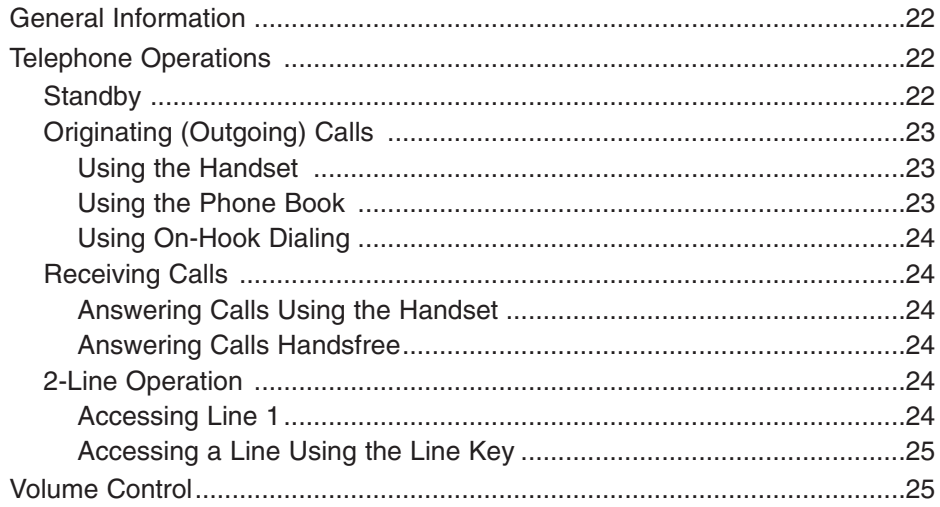

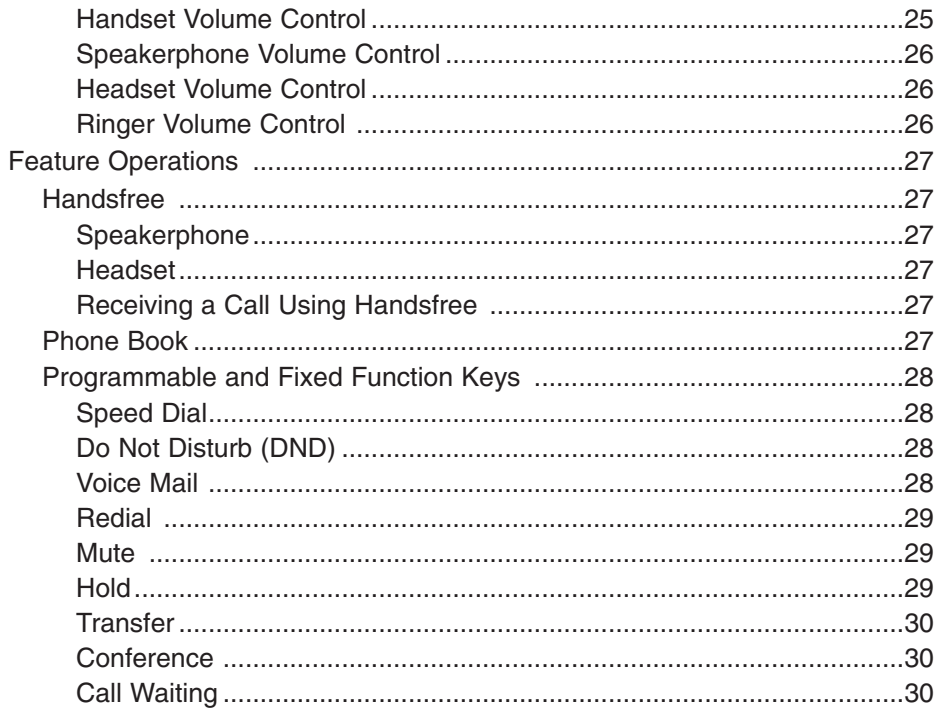

# **Chapter 4 Setup Menu**

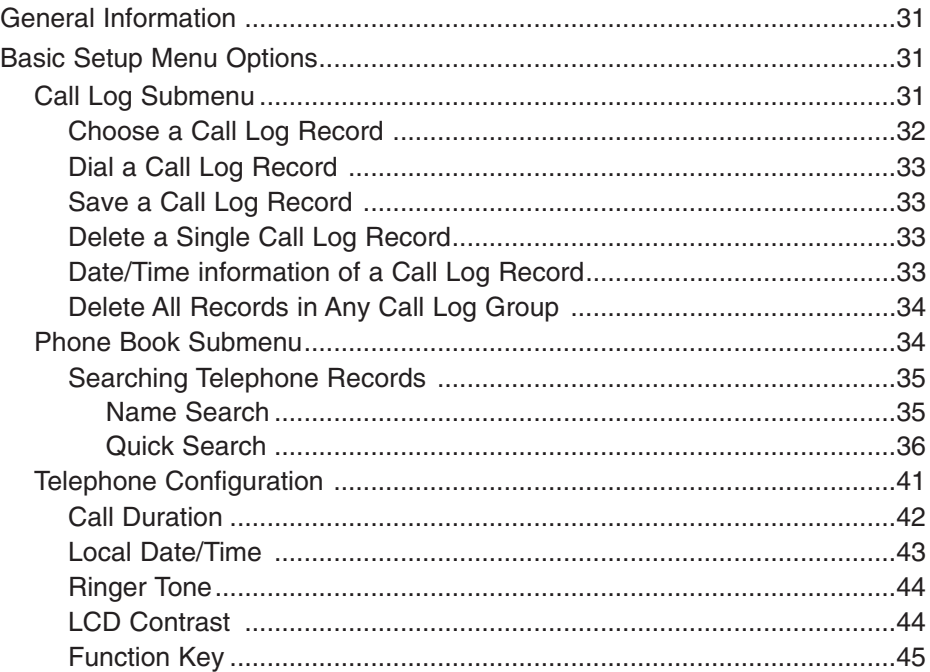

Download from Www.Somanuals.corg. All Manuals Search And Download.

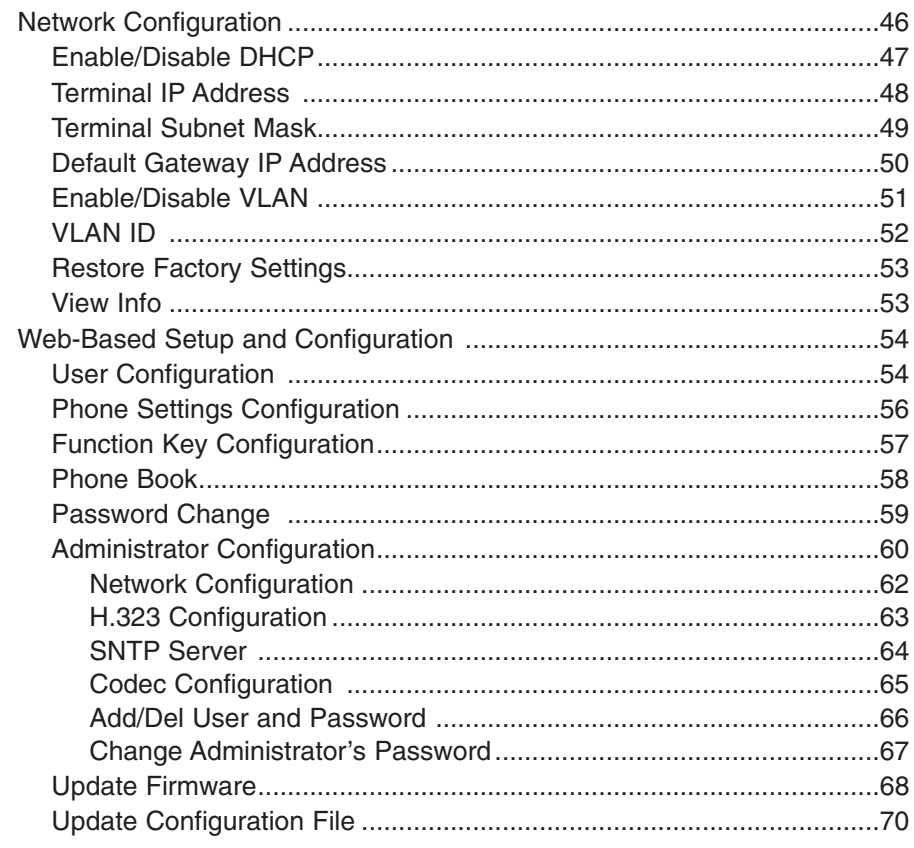

# **Appendix**

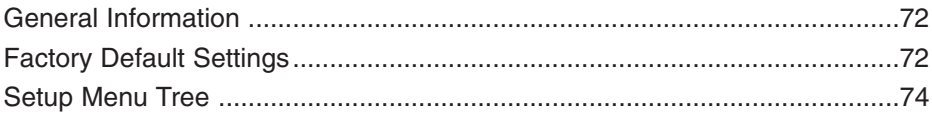

# **List of Figures**

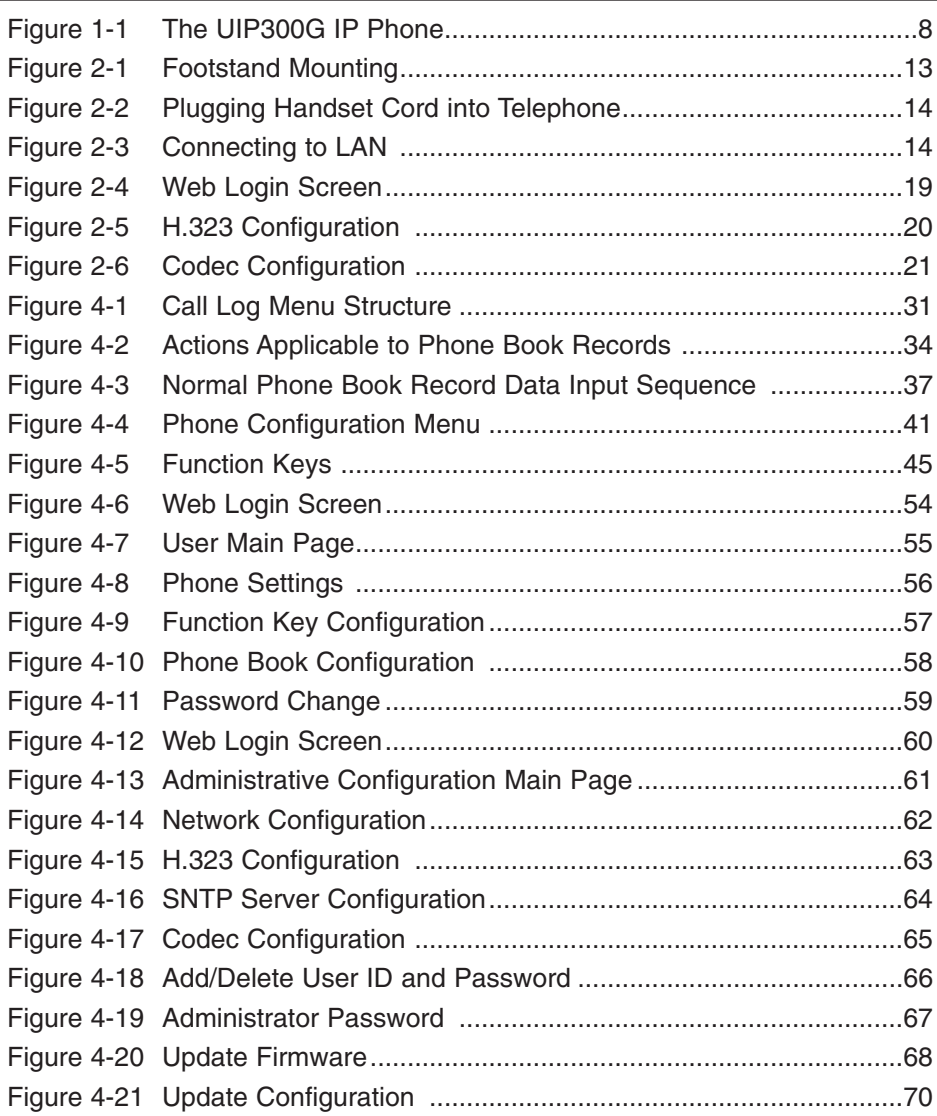

# **Chapter 1 Product Description**

#### <span id="page-9-0"></span>**General Information**

The UIP300G is a business IP telephone in an enterprise LAN environment and will be connected to a softswitch.

This chapter describes the features of the UIP300G IP Phone and protocols that are used.

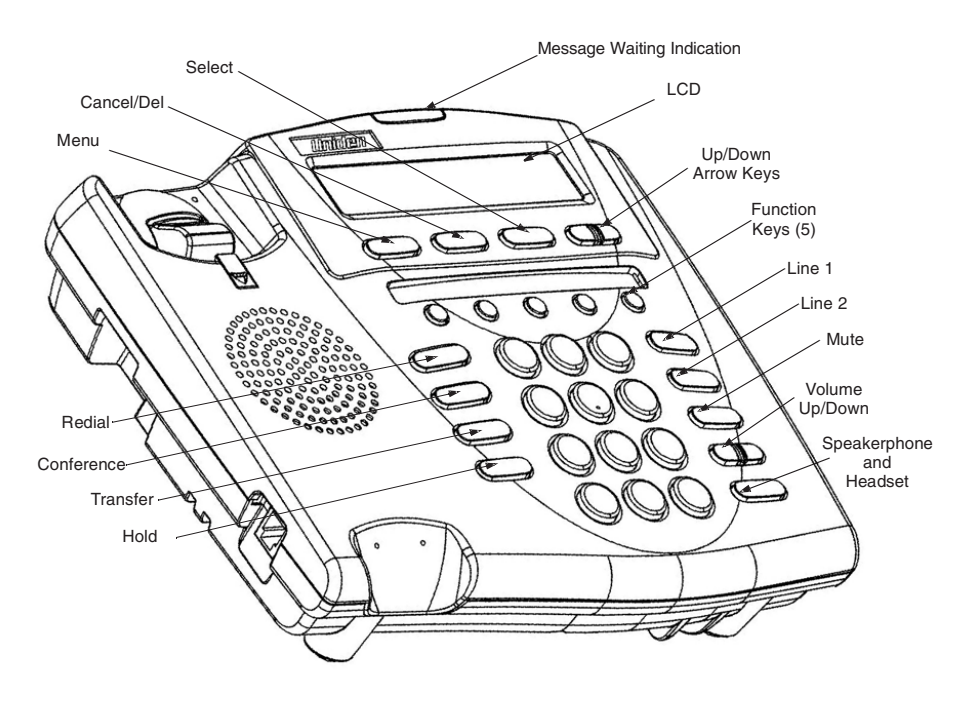

**Figure 1-1 The UIP300G IP Phone**

# <span id="page-10-0"></span>**Standard Features of the Telephone**

The UIP300G comes equipped with the following standard features.

- 2-line, 24-character alphanumeric LCD display
- 10 LED indicators (Line 1, Line 2, Message Waiting Indication, Mute, Speaker/Headset, and five Function keys)
- 12-key dial pad
- 20 specific keys (five Function keys, Menu, Select, Cancel/Del, Transfer, Mute, Redial, Hold, Conference, Speaker, Line 1 and 2 keys, Volume Up/Down keys, and Up/Down Arrow keys)
- Date and time configured locally or from SNTP Server
- Call duration display
- Volume control for speaker, handset, headset and ringer
- LCD contrast control
- Phone book and speed dial
- Call Logs (Incoming/Outgoing/Missed)
- Redial, Hold, Mute
- Call Waiting, Call Transfer, 3-way Conference and Do Not Disturb (DND)
- Display Caller ID (Name)
- On-hook dialing, Handsfree talking
- DTMF generation
- 8 ringer tones

# **VoIP Specific Features**

The following features are specific to the VoIP function.

- H.323 standard compliant (H.323 (V.3))
- Voice Codec: G.711 (µ-Law and A-Law), G723.1A(6.3kbits/s), G729AB
- E.164 dialing
- Acoustic Echo Cancellation (AEC) (G.167)
- Rapid configuration with DHCP or statically configured IP address
- Voice Activity Detection (VAD)
- QoS (IEEE 802.1 p/g based and DiffServ)
- Jitter compensation
- 10/100 Base-T Ethernet Interface

# **General Features**

The following general features include:

- Terminal and web-based configuration
- Firmware/configuration update via Web
- Password protection for configuration

# <span id="page-11-0"></span>**Control and Functions of the Telephone**

To make phone operations easier and to avoid user confusion, many required functions are already programmed into the fixed function keys. There are 15 fixed function keys in the UIP300G.

- Speaker/Headset Turn speakerphone or headset on/off
- Mute Enable/disable the Mute function
- Hold Hold the called party
- Transfer Transfer one party to another
- Conference Establish a 3-way conference conversation
- Redial Redial last called number / Enter "," , pause digit for Phone Book or speed dial numbers
- Menu Display the main Setup menu if in the Standby screen, or return to Standby screen if in any menu or submenu screen
- Select Confirm a particular choice inside any menu screen
- Cancel/Del
	- ◊ Works as delete key when there is one or more character(s)
	- $\Diamond$  Works as backspace key when there is one or more digit(s)
	- ◊ Deletes whole character string or digit(s) if this key is pressed and held for 2 seconds or longer
	- ◊ Cancels the operation in the setup menu and returns to the previous menu.
- Navigation  $\uparrow$  (up) and  $\downarrow$  (down) Keys Used mainly to navigate (up/down) the Setup Menu
- Volume  $\wedge$  (up) and V (down) Keys Used for volume adjustment
- Telephone Line Keys Used to select telephone line 1 or 2

# **Function Keys**

There are five user programmable function keys in the UIP300G. Each can be programmed to one of the three available functions – Speed Dial, Do Not Disturb (DND), and Voice Mail.

# **LED Status**

There are 10 LEDs in the UIP300G. Four LEDs are located adjacent to the four fixed keys. Lines 1 and 2, Speaker/Headset and Mute show the status of the function in each key. The Message Waiting Indication is dedicated to notify the user of the arrival of an incoming call or a new voice mail. Table 1-1 "LED Status" lists the LEDs and describes that states of the LED.

#### **Table 1-1 LED Status**

<span id="page-12-0"></span>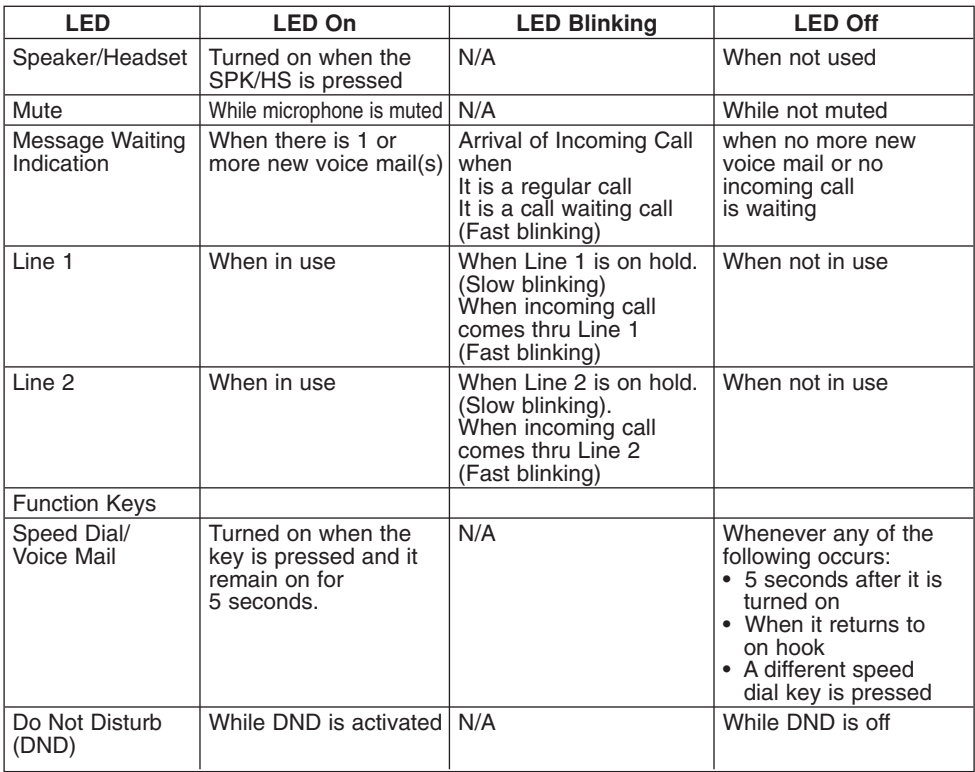

note

*• The On and Off time for "Fast blinking" is 200 ms cycle and the time for "Slow blinking" is 1 sec. cycle.*

*• Line LED's will blink during hold, if the Hold key is configured to perform local hold.*

#### **Specifications**

The following specifications apply to the physical interface, power supply and speaker.

#### **Physical Interface**

- ◆ 10/100 Base-T (RJ-45) x 1
- ◆ Handset (RJ-22) x 1
- $\triangleleft$  Headset (phone jack 2.5 mm) x 1
- ◆ DC Jack x 1

#### **Power Supply**

- ◆ DC 48V, 0.25A (AD300)
- ◆ Line Power (PowerDsine)

#### **Speaker**

 $\triangleleft$  8  $\Omega$ , 1 W

# <span id="page-13-0"></span>**Optional & Replacement Equipment**

The following equipment is available for use with your UIP300G IP Phone. The table below provides a description and Part Number.

| <b>Description</b>                      | <b>Part Number</b> | <b>Equipment Diagram</b> |
|-----------------------------------------|--------------------|--------------------------|
| AC Adapter <sup>1</sup>                 | AD300              |                          |
| Cord                                    | <b>UIPA3035</b>    |                          |
| Handset                                 | UIPA3030           |                          |
| Headset                                 | EXP9530            |                          |
|                                         | EXP9730            |                          |
| 5 Port 10/100<br><b>Ethernet Switch</b> | <b>PCS500</b>      | <u>evölo</u>             |

**Table 1-2 Optional & Replacement Equipment** 

1. This product is intended to be supplied by a listed direct plug-in power unit marked "Class 2" or "LPS" and rated 48VDC with minimum 0.25A output.

# <span id="page-14-0"></span>**Chapter 2 Installation and Basic Setup Instructions**

#### **General Information**

This chapter provides instructions for installing the foot stand on the UIP300G, connecting the UIP300G to the LAN and sample setup instructions for setting up the telephone.

# **Attaching the Footstand to the Telephone**

The footstand is included with the UIP300G. The footstand can be attached to the bottom of the UIP300G, allowing the user to tilt the telephone at either low or high angle or to wall mount the telephone. The adjustments are clearly marked on the footstand with arrows indicating the direction that the footstand should be attached to the bottom of the telephone for the desired height or wall mounting.

To attach the footstand to the telephone, determine the desired adjustment and align the tabs on the footstand with the tab receptacles on the bottom of the telephone by matching the arrows. Press firmly on the footstand to lock the tabs in place.

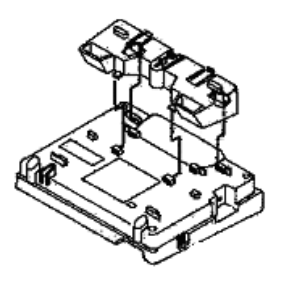

Low Desktop **High Desktop** Wall Mount

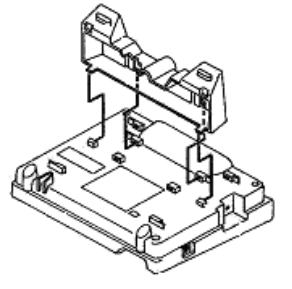

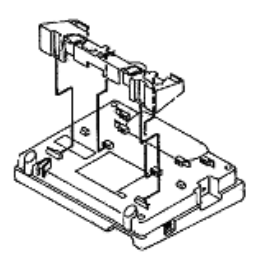

**Figure 2-1 Footstand Mounting**

# <span id="page-15-0"></span>**Connecting the Telephone**

Before using the UIP300G, it is necessary to connect the handset to the telephone and to connect the telephone to the LAN network.

1. Connect the handset to the handset port located on the left side of the telephone.

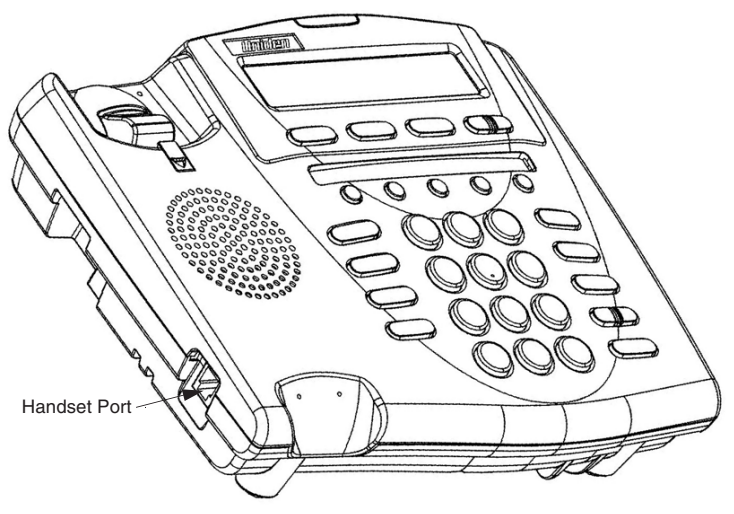

**Figure 2-2 Plugging Handset Cord into Telephone**

2. Connect the Ethernet cable from the LAN to the network port on the UIP300G. The network port is located on the back side of the telephone.

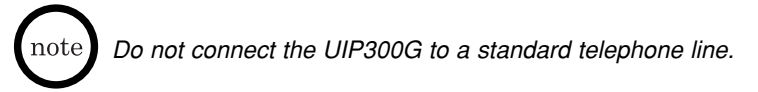

3. If a powered hub is not being used, connect the AC adapter to the power jack and then connect the adapter to a suitable power outlet.

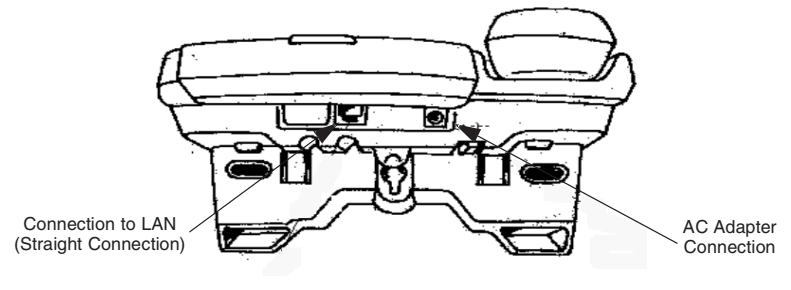

**Figure 2-3 Connecting to LAN**

# <span id="page-16-0"></span>**Quick Setup Procedure**

This example provides steps for configuring an IP telephone via terminal based configuration (User interface) and the web browser based configuration. Both the UIP300G terminal interface and the web browser can be used to modify the information for the operation of the UIP300G.

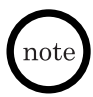

*The IP terminal network settings must be configured before the web browser is configured.*

#### **Terminal Configuration using the UIP300G**

To access the Phone Configuration Menu and set up a telephone configuration:

- 1. Press **MENU** key.
- 2. Use the  $\uparrow$  or  $\downarrow$  keys to access the Configuration menu. then press **SELECT** key.

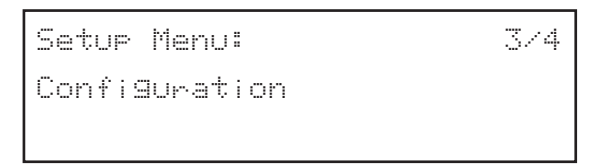

3. Use the  $\uparrow$  or  $\downarrow$  keys to access the Network Configuration menu, then press **SELECT** key.

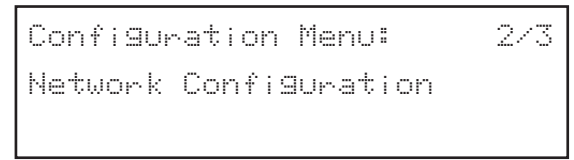

4. When prompted to enter "Password" enter the password, then press **SELECT** key.

```
Enter Password
*****
```
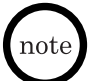

*The default password is 654321. If an incorrect password is entered, the message "Incorrect Password" is displayed for one second. The Password screen is returned and the password can be entered again.*

```
Incorrect Password
```
5. Once the correct password is entered, the DHCP option is displayed (default is Disabled). Press **SELECT** key to access the Disabled screen.

```
Network Config:
DHCP Disabled
                         1/6
```
6. Press **SELECT** key to accept the Disabled option or press  $\uparrow$  to access the Enable option.

If Disabled is the desired option, press **SELECT** key. When the "Press SELECT to Restart" message is displayed, press **CANCEL/DEL** key to return to the Network Config menu and configure other network parameters.

*If using a static IP address, DHCP must be set to Disabled.*

If Enabled is the desired option, press **SELECT** key to accept the option. When the "Press SELECT to Restart" message is displayed, press **CANCEL/DEL** key to return to the Network Config menu , or press **SELECT** key to restart the telephone.

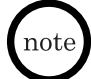

*If enabled is selected, the IP address, Subnet Mask address and Default Gateway address cannot be entered.*

DHCP

Disable

1/2

DHCP

Enable

2/2

*This selection is not recognized until the telephone has been reinitialized. When the telephone has been restarted, the LCD shows "Initializing...\" and then "Searching DHCP Server...". After initialization is complete, the telephone returns to the time and date display.*

7. Use  $\uparrow$  to access the IP Address screen on the Network Config menu.

```
Network Config:
IP Address
                                        2/6
```
- 8. Press **SELECT** key to display the current IP address.
- 9. Press **SELECT** key again and enter the new IP address. The format of the IP address is: XXX.XXX.XXX.

Numbers 0~255 are valid entries for the IP address.

*The following IP addresses, 0.0.0.0 and 255.255.255.255, are not valid.* note

- 10. After the correct IP address is entered, press **SELECT** key.
- 11. When the "Press SELECT to Restart" message is displayed, press **CANCEL/DEL** key to return to the Network Config menu.

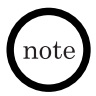

*The new IP address is not recognized until the telephone has been restarted. When the telephone has been restarted, the LCD shows "Initializing...\". After initialization is complete, the telephone returns to the time and date display.*

12. Use the  $\uparrow$  to access the Subnet Mask screen on the Network Config Menu.

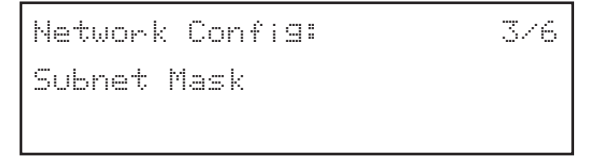

- 13. Press **SELECT** key to display the current Subnet Mask address.
- 14. Press **SELECT** key again and enter the new Subnet Mask. The format of the Subnet Mask is: XXX.XXX.XXX.XXX

Numbers 0~255 are valid entries for the Subnet Mask.

15. After the correct Subnet Mask is entered, press **SELECT** key.

16. When the "Press SELECT to Restart" message is displayed, press **CANCEL/DEL** key to return to the Network Config menu.

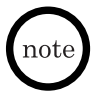

*The new Subnet Mask address is not recognized until the telephone has been restarted. When the telephone has been restarted, the LCD shows "Initializing...\". After initialization is complete, the telephone returns to the time and date display.*

17. Press  $\uparrow$  to access the Default Gateway screen.

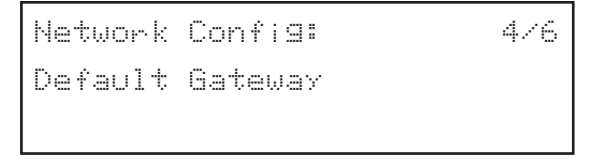

- 18. Press **SELECT** key to display the current default Gateway IP address.
- 19. Press **SELECT** key again and enter the default Gateway IP address. The format of the default Gateway IP address is: XXX.XXX.XXX.XXX

Numbers 0~255 are valid entries for the default Gateway IP Address.

20. After the correct default Gateway IP address is entered, press **SELECT** key to restart.

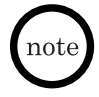

*When the telephone has been restarted, the LCD shows "Initializing...\". After initialization is complete, the telephone returns to the time and date display. Once reinitialization has been completed, the changes that were made are now in affect.*

#### **Web Browser Configuration**

To access the web-based setup and configuration program:

- 1. Start the web browser from a PC that is connected to the same IP network as the UIP300G.
- 2. Check the IP address on the telephone and enter that IP address in the web browser eg., http://169.254.1.10. (Refer to the "View Info" section on page 53 to obtain the IP address of UIP300G.) When the Enter Network Password screen appears, enter the **User Name** and Password. Click **OK**.
- *At default the User Name is admin.* note *• The password is 6~10 digits. At default the Password is 654321.* أزبداه

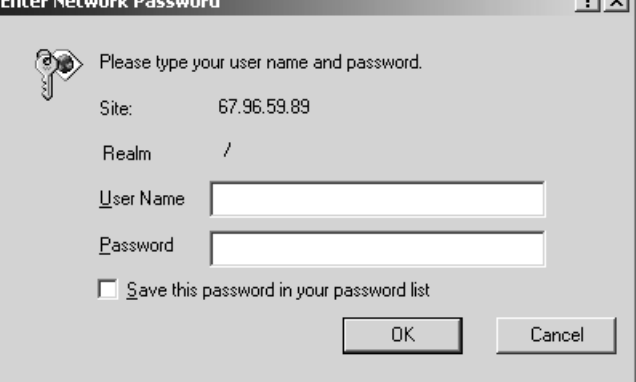

**Figure 2-4 Web Login Screen**

- 3. Access the H.323 Configuration screen and enter:
- **GK/GW Mode: GW\_MODE/GK\_MODE\_MAN/GK\_MODE\_**
- **GK/GW IP Address: XXX.XXX.XXX.XXX**
- **GK/GW Port#: XXXXX**
- **E.164 Alias (Phone #): XXXXXXXXXXXXXX**
- 
- **AUTO/IP\_MODE** • **H323\_ID Alias: XXXXXXXXXXXXXXXXXXXX**

*For "GK/GW Port #" the port number is usually 1719 for GK modes and 1720 for GW mode.*

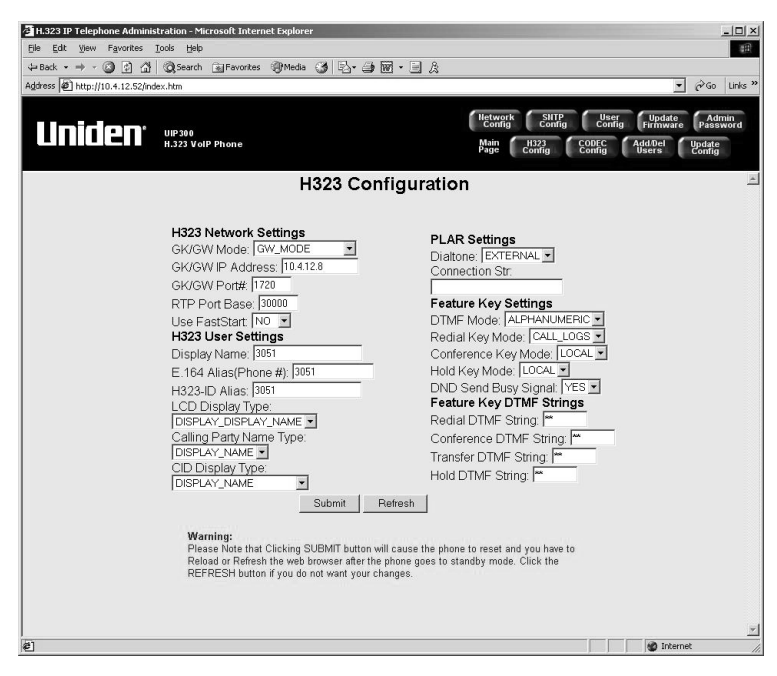

**Figure 2-5 H.323 Configuration**

4. Click **Submit**.

*The phone will restart after clicking on Submit and the new settings are stored.*

5. Access the Codec Configuration screen and change **Preferred Codec** (The default preferred code is G.711\_Mu).

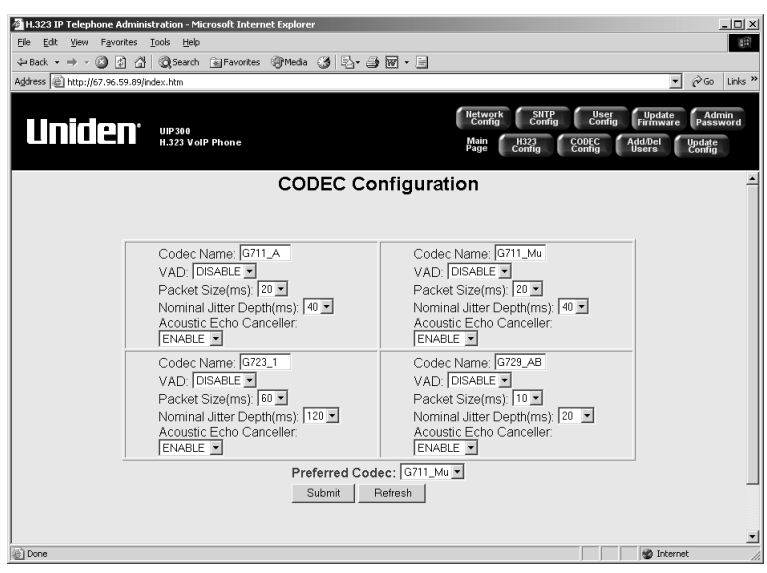

**Figure 2-6 Codec Configuration**

6. Click **Submit**. The UIP300G is now ready for operation.

*The phone will restart after clicking on Submit and the new settings are stored.*

# **Chapter 3 Basic Operations**

#### <span id="page-23-0"></span>**General Information**

There are several basic operations that the UIP300G performs. Some of the basic operations include:

- Standby
- Originating a Call
- Receiving a Call
- 2-line Operation
- Setting the Volume

# **Telephone Operations**

#### **Standby**

When the telephone is powered on, "Initializing...\" is shown while the telephone is starting up. The last character on the LCD rotates, indicating that the software is still running.

Initializing...\

Before the telephone switches to standby mode, the firmware version is shown on the LCD for five seconds (below is an example for the firmware version 1.00).

```
Firmware Version: gel.00
```
<span id="page-24-0"></span>While the phone is on-hook standby mode, the current date and time is shown on the LCD.

```
07/02/02<br>P
                              4:30PM
```
The telephone extension (E.164) number or H323 ID or display name is also displayed on the LCD (if available) while the telephone is on-hook and in standby mode.

```
07/02/02
3000
                              4:30PM
```
# **Originating (Outgoing) Calls**

Users can make calls using a handset or the handsfree feature. (Refer to "Handsfree" on page 27 for a detailed discussion of handsfree operation.)

#### **Using the Handset**

To originate a call using the handset:

- 1. Pick up the handset (the telephone is off-hook).
- 2. Dial the telephone number (or extension number), or the IP address of the called party.
- 3 Press **SELECT** key to initiate dialing or wait four seconds after the last digit entered.

#### **Using the Phone Book**

To originate a call using the phone book:

- 1. Press  $\psi$  to access the phone book. (Refer to "Phone Book" on page 27 for instructions for adding, editing, or deleting Phone Book entries.)
- 2. Once the phone book is displayed, use either the  $\uparrow$  or  $\downarrow$  to navigate through the entries.
- 3. Once the desired entry is displayed in the LCD, press **SELECT** key to initiate the call.

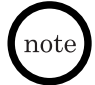

*To cancel out of the phone book, press* **CANCEL/DEL** *key.*

#### <span id="page-25-0"></span>**Using On-Hook Dialing**

Users can enter telephone numbers before going off-hook (while the telephone is in standby mode).

To dial the number:

- 1. Enter the destination number.
- 2. Go off-hook with the handset or speakerphone.
- 3. The outgoing call is initiated.

#### **Receiving Calls**

When there is an incoming call, the Message Waiting Indication LED and the line LED flash. Users can answer the call using the handset or handsfree (using the speakerphone or headset).

#### **Answering Calls Using the Handset**

To answer an incoming call:

- 1. Pick up the handset.
- 2. Begin the conversation.

#### **Answering Calls Handsfree**

To answer an incoming call:

- 1. Press the **SPEAKER/HEADSET** key or press the line key (the handset remains in the cradle).
- 2. Begin the conversation.

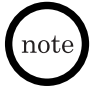

*If the headset is plugged in, conversation will be done through the headset instead of speakerphone.*

#### **2-Line Operation**

The UIP300G supports 2-line operations.

#### **Accessing Line 1**

The UIP300G uses Line 1 if the user picks up the handset or presses the **SPEAKER/HEADSET** key.

#### <span id="page-26-0"></span>**Accessing a Line Using the Line Key**

Press Line 1 or Line 2 to access the appropriate line. When the line key is pressed, the LED on the line key turns on indicating the selected line is in use. If the handset is used, the user hears a dial tone through the handset. If the handset is in the cradle and the telephone was originally on-hook, pressing the line key causes the telephone to go off-hook and turns on the handsfree feature. The user hears dial tone through the telephone speaker.

#### **Volume Control**

There are four volume settings:

- ◆ Handset
- ◆ Headset
- ◆ Speakerphone
- ◆ Ringer Volume

*There are five volume levels for each volume setting.*

#### **Handset Volume Control**

To change the volume on the handset:

With the handset off-hook, press  $\wedge$  (increase) or  $\vee$  (decrease) to adjust the volume. The volume of the handset changes as the keys are pressed.

If no activity is detected for 2.5 seconds, the volume setting screen disappears and returns the LCD to the original display and the volume setting is saved.

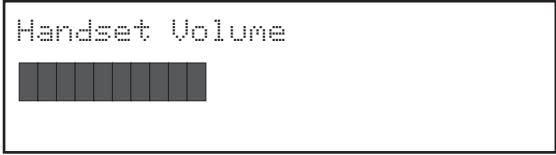

#### <span id="page-27-0"></span>**Speakerphone Volume Control**

The speakerphone volume is adjusted in the same way that the handset volume is adjusted when the speakerphone is in use. Refer to "Handset Volume Control" on page 25.

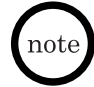

*The speakerphone can only be adjusted if the headset is not plugged in.*

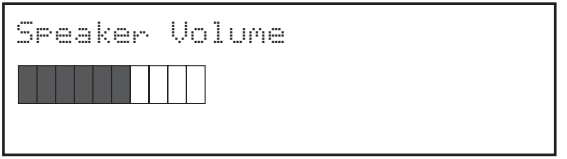

#### **Headset Volume Control**

The headset volume is adjusted in the same way that the speakerphone volume is adjusted. Refer to "Speakerphone Volume Control" on this page.

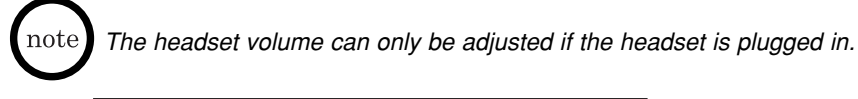

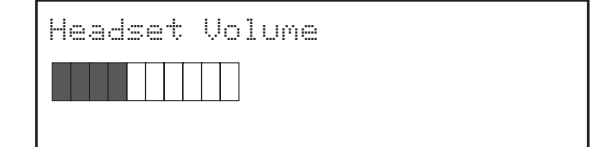

#### **Ringer Volume Control**

To change the ringer volume:

With the telephone on-hook, press  $\wedge$  (increase) or  $\vee$  (decrease) to adjust the volume. The volume of the ringer changes as the keys are pressed.

If no activity is detected for 2.5 seconds, the volume setting screen disappears and returns the LCD to the original display and the volume setting is saved.

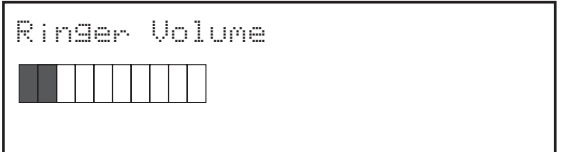

# <span id="page-28-0"></span>**Feature Operations**

The operation for the basic features of the UIP300G are described in this section.

#### **Handsfree**

This feature allows the user to make a call or receive a call without using the handset. This feature is provided when using the speakerphone or the headset.

#### **Speakerphone**

When the **SPEAKER/HEADSET** key or one of the line keys is pressed (and the headset is not plugged in), the user can listen from the built-in speaker and can speak through the built-in microphone. If the handset goes off-hook while the speakerphone is in use, the speakerphone is turned off and the handset becomes active. If the handset is active and the speakerphone goes off-hook (by pressing the **SPEAKER/HEADSET** key), the handset becomes idle and the speakerphone becomes active.

#### **Headset**

When the **SPEAKER/HEADSET** key is pressed and the telephone detects that the headset is plugged in, the voice path of the speakerphone and the microphone (used by the speakerphone) is disabled and the speaker and microphone inside the headset is activated.

#### **Receiving a Call Using Handsfree**

When the telephone rings, the user can press the **SPEAKER/HEADSET** key or the line key with the flashing LED without picking up the handset. The **SPEAKER/HEADSET** LED goes on and the LCD screen is the same as if the user answered the call using the handset.

To disconnect the call, press the **SPEAKER/HEADSET** key. Pressing the line key does not disconnect the call.

If the handset is picked up, the Handsfree feature is disabled and the telephone returns to normal operation allowing conversation through the handset.

#### **Phone Book**

The Phone Book feature allows users to store up to 50 telephone records. Each records contains the following data fields:

- $\blacklozenge$  Name alphanumeric identification of a party (stored phone book entry)
- ◆ Number telephone number or extension of the party (stored phone book entry)

The Phone Book can be accessed in two ways:

- ◆ Press the ↓ navigation key to access the quick Phone Book (dial only).
- ◆ Press the **MENU** key to go to the Setup Main menu. Select the "Phone Book" entry option that appears as the second item inside the menu.

Records inside the phone book can be searched (by name), dialed, edited or deleted. Refer to "Phone Book Submenu" on page 34.

#### <span id="page-29-0"></span>**Programmable and Fixed Function Keys**

There are five programmable keys and five fixed functions keys in the UIP300G. Programmable function keys can be assigned to one of the three available functions: Speed Dial, Do Not Disturb (DND), or Voice Mail.

#### **Speed Dial**

Users can make calls by pressing a key that has been previously programmed for speed dialing. Users can press a speed dial key after going off-hook with the handset or with the speakerphone. If the user presses a speed dial key while on-hook, the telephone immediately goes off-hook with the speakerphone and starts dialing the number.

#### **Do Not Disturb (DND)**

Do Not Disturb allows users to ignore all incoming calls. The calling party hears a busy tone or an announcement, or sees the "Connection Failed" message displayed on the LCD when DND is activated.

To use DND, a function key must be assigned. Refer to "Function Key" on page 45 for instructions for assigning DND to a function key.

To activate DND:

Press the **FUNCTION** key assigned for DND.

The DND key LED remains lit while the feature is activated.

To deactivate DND:

Press the **FUNCTION** key assigned for DND. The DND key LED goes off.

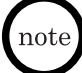

*The DND key can only be activated and de-activated while the phone is on-hook and in the standby screen.*

#### **Voice Mail**

The UIP300G supports voice mail service. In order to access this feature, the user's IP terminal must be connected to the existing voice mail system. When a new message arrives, the Message Waiting Indication turns on to notify the user that a new voice mail message is waiting.

To access voice mail:

Press the **FUNCTION** key assigned for voice mail or dial the voice mail number manually. Refer to "Function Key" on page 45 for instructions for assigning a function key to access voice mail.

The user is connected to the voice mail system and prompted by instructions to access the their mailbox. The Message Waiting Indication remains lit solid until the UIP300G receives "No Message" indication from the voice mail system.

*MWI is only available if it is supported by the phone system.*

#### <span id="page-30-0"></span>**Redial**

**Redial** may be set to dial a set of DTMF digits to invoke a gateway/gatekeeper redial, or may be set to provide quick access to the outgoing calls log.

#### **Redial – Call Logs**

The IP phone retains the last 30 outgoing calls (numbers if dialing manually or names if dialing from phone book) user has dialed. User can press **REDIAL** key to show the last outgoing call on the LCD. The redial key will be functional when no digits have been entered in the standby mode or while hearing dial tone during off hook. User can use the  $\uparrow$  and  $\downarrow$  keys, or **REDIAL** key (which works as  $a \downarrow$  key) to choose which entry to dial. Once the desired record is displayed, user can make a call by pressing **SELECT** key. The phone will dial through hands free automatically if it is not already off hook. If the user presses **CANCEL** while a record is being display, Redial screen will exit.

#### **Redial — DTMF String**

The redial records are retained in the gateway/gatekeeper system and will be invoked by sending a pre-assigned DTMF string to the system when the **REDIAL** key is pressed.

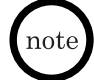

*The redial via the call logs feature will not be available if the outgoing call logs is empty.*

#### **Mute**

Mute can be used during a conversation.

To activate mute:

Press the **MUTE** key.

The user's voice is muted, however, the user can still hear the other parties participating in the call. The Mute LED goes on to remind the user that their voice is being muted.

To deactivate mute:

#### Press the **MUTE** key.

Mute is disabled, the Mute LED goes off and the user's voice can now be heard by other parties.

#### **Hold**

The phone can be configured to use local hold or send an assigned DTMF string when the **HOLD** key is pressed.

#### **Hold - Local**

During a conversation, the user can put the other party on hold by pressing the **HOLD** key. The LED of the line that is put on hold will blink continuously, and the LCD will display hold indication in one of two situations.

- · When one line is on hold and the second line is not used
- · When both lines are on hold

To resume the call, press the line key for the party on hold. The Hold indication message will disappear and the line LED will go from blinking to solid on. The other party will be back to the conversation. The LCD will resume to screen prior to pressing hold.

#### <span id="page-31-0"></span>**Hold - DTMF String**

User presses **HOLD** key. This puts the remote party on hold via the gateway/gatekeeper system and there is no indication of this hold on the LCD. The steps for recovering from DTMF String hold are gateway/gatekeeper system dependent.

*The phone will provide music on hold, if using local hold.* note

#### **Transfer**

The phone can be configured to send an assigned DTMF string when the **TRANSFER** key is pressed.

- 1. User gets connected with one remote party.
- 2. User presses **TRANSFER** key.
- 3. Follow the instructions specific to the gatekeeper/gateway system being used to proceed with the call transfer operation.

#### **Conference**

The phone is capable of performing local 3-way conference mixing, or transmitting an assigned DTMF string when the **CONFERENCE** key is pressed.

#### **3-Way Conference Call – Local Mixing**

The phone is a capable of locally mixing a 3-way conference call.

- 1. User gets connected with one remote party
- 2. User presses **CONFERENCE** key. This puts remote party on Hold.
- 3. User enters dial digits to call a third party. If the user wants to use the Phone Book, press  $\downarrow$  key to open the Phone Book. Refer to "Phone Book" Submenu" on page 34 for the Phone Book Quick Search operation.
- 4. User presses **SELECT** key to initiate the second call.
- 5. Third party answers the call and user is in conversation with the third party.
- 6. User presses **CONFERENCE** key again. Three parties will now participate in the conference call.
- 7. Press **CONFERENCE** key to terminate the entire conference.

#### **3-Way Conference Call – DTMF String**

- 1. User gets connected with one remote party
- 2. User presses **CONFERENCE** key.
- 3. User must follow steps depending on the gateway/gatekeeper system being used to complete the conference call.

#### **Call Waiting**

This feature allows a user to answer an incoming call while one of the two lines is being used. When there is an incoming call and one of the two lines is in use, the user hears a call waiting tone and the LED on the available line blinks continuously. A call waiting tone and flashing LED continues until the call is answered or the incoming call is terminated.

To answer the incoming call:

- 1. Press the **HOLD** key to put the current party on hold.
- 2. Press the line key where the new incoming call is ringing.

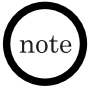

- *If the user presses the line key without first putting the current party on hold, the current call is automatically dropped.*
- *The instructions for answering a call waiting may not apply to your phone, if you are not using the local hold setting.*

Download from Www.Somanuals.com All Manuals Search And Download.

# **Chapter 4 Setup Menu**

#### <span id="page-32-0"></span>**General Information**

This chapter describes how to setup and configure the UIP300G.

The main setup and configuration menu is the Setup Menu. This menu consists of three submenus and displays information about the UIP300G:

- Call Log Menu This submenu is used to set operations relating to incoming, outgoing and missed call log information.
- Phone Book Menu This submenu is used for setting up any operations relating to phone book records.
- Configuration Menu This submenu includes two types of configurations and allows users to restore the factory default settings:
	- Telephone Configuration
	- Network Configuration
	- Restore Factory Settings
- View Information Displays the telephone IP address and firmware version.

# **Basic Setup Menu Options**

This menu provides access to the three submenus: Call Log, Phone Book and Configuration.

To access the Setup Menu:

1. Press **MENU** key.

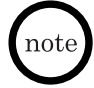

*When MENU key is first pressed, the Setup Menu and Call Logs submenu are displayed.*

2. To navigate the submenu options, press the  $\uparrow$  and  $\downarrow$  keys. When the desired submenu option is accessed, press the **SELECT** key to display the selected submenu.

#### **Call Log Submenu**

There are three types of call logs – Incoming, outgoing and Missed call logs – inside the Call Log Menu. Besides the three types of call logs, the Call Log Menu also includes the Delete Logs function as the fourth item. This function is used to delete all call log records inside any chosen call log group. When a record is chosen, user can apply one of the four functions– Dial, Save, Delete or Date/Time – to the chosen record.

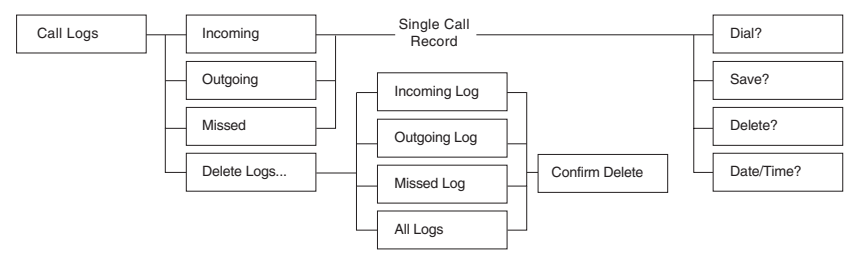

#### **Figure 4-1 Call Log Menu Structure**

Download from Www.Somanuals.co**ନ୍ତୀ** All Manuals Search And Download.

<span id="page-33-0"></span>Every call record in any call log group, contains 4 common data fields regardless of its call log type:

- 1. Caller's Name
- 2. Caller's Phone Number
- 3. Call Date
- 4. Call Time

To access the Call Logs submenu, use the  $\downarrow$  or  $\uparrow$  arrows to choose Call Logs from the Setup Menu.

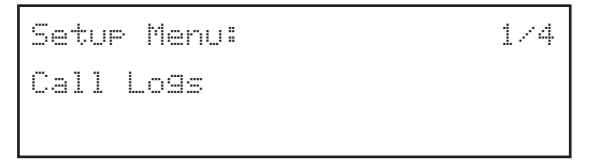

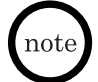

*· No log will be kept for IP dialing.*

*· If the number of an incoming call log is "Number Unavailable", there are only two operations for this call log, "Delete" or "Date/Time."*

#### **Choose a Call Log Record**

A call log record from any call log group can be chosen as follows:

- 1. Choose Call Log from the Setup Menu and press the **SELECT** key or go to Step 2 directly by pressing  $\uparrow$  from the standby mode or while hearing dial tone during off hook. If user has already entered any character on LCD, pressing  $\downarrow$  or  $\uparrow$  key will be ignored.
- 2 Choose one of the four items from the Call Log Menu. The first item of the Call Logs menu (Incoming) is displayed. Use  $\downarrow$  or  $\uparrow$  to move to different items under Call Log and choose a particular item by pressing the **SELECT** key.

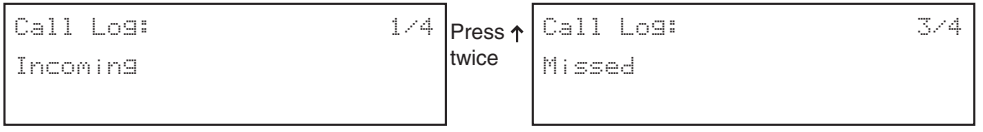

3. The first call log record from the chosen log group appears. User presses  $\downarrow$  or  $\uparrow$  navigation keys to find the record of interest and presses the **SELECT** key. On next screen, user can choose one of the four possible actions – Dial, Save, Delete, and Date/Time.

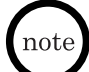

- *Each call log record has a number shown at the top right corner to show the receiving order. "1" is the latest record. The larger the number, the older the record it is.*
- When the latest record is being shown, a press of  $\uparrow$  key will move to the last *call log record (oldest record)*

#### <span id="page-34-0"></span>**Dial a Call Log Record**

If user continues from the above section, press the **SELECT** key and user will see the first available action– Dial. (User can press the  $\downarrow$  and  $\uparrow$ navigation keys to change to other actions). To make a phone call using the number inside the chosen call log record, choose Dial by pressing **SELECT** key.

#### **Save a Call Log Record**

If user continues from the "Choose a Call Log Record" section, press the **SELECT** key and user will see the first available action– Dial. (User can press the  $\downarrow$  and  $\uparrow$  navigation keys to change to other actions).

- 1. Press the  $\uparrow$  navigation key to move to the Save action.
- 2. Press the **SELECT** key and the record will be saved to the phone book.

Continue from step 2 of the "Add a Phone Book Record" section on page 36 to finish saving the call log record.

When the save action is performed successfully, the display will return to the list of call log records and user can perform the actions explained in the "Edit Phone Book Record" section step 3 on page 39 or returns to the Call Log menu by pressing the **CANCEL/DEL** key.

#### **Delete a Single Call Log Record**

- 1. Press the  $\uparrow$  navigation key to change the action to the Delete action.
- 2. Press the **SELECT** key. The delete confirmation message displayed on the LCD screen. User can choose either to delete the current selected call log record, or to cancel the delete action.
- 3a.If user presses the **SELECT** key, the phone will delete the chosen record. Then, the delete successful message will be displayed for 1 second. Following this operation, the LCD will display the next record on the log as in Step 1 or the first record if the deleted record was the last one.
- 3b.If **CANCEL/DEL** key is pressed, the delete action will be cancelled, and the display will return to Step 1.

#### **Date/Time information of a Call Log Record**

Date/Time is the last action inside the call log operation menu. This menu will display the name (if available), date and time of the call of a call log record.

- 1. Press the  $\uparrow$  navigation key to change the action to the Date/Time action.
- 2. Press the **SELECT** key. The following info will be displayed:
- ◆ 1st line: Name
- ◆ 2nd line: The date and time of the call log

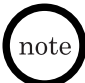

*The name in an outgoing call log will be available only for the calls made from the Phone Book or the Call Log. "Name Unavailable" will be displayed for the outgoing calls when the phone number is dialed using the keypad.*

#### <span id="page-35-0"></span>**Delete All Records in Any Call Log Group**

Besides three call log groups, the Call Log Menu also contains the Delete Logs feature. It allows user to delete all records inside any particular (or all) call log group(s).

- 1. From the Call Log Menu, choose Delete Logs items and press **SELECT** key.
- 2. Choose any group of call logs and press the **SELECT** key.
- 3. After pressing the **SELECT** key from Step 2, the log delete confirmation screen will prompt. At this moment, if **SELECT** key is pressed, go to Step 4. If **CANCEL/DEL** key is pressed, the display will return to the previous menu with the same log type in Step 2.
- 4. The phone will delete all records inside the chosen call log group. One of the log delete successful messages below depending on the log type will be displayed for 1 second.

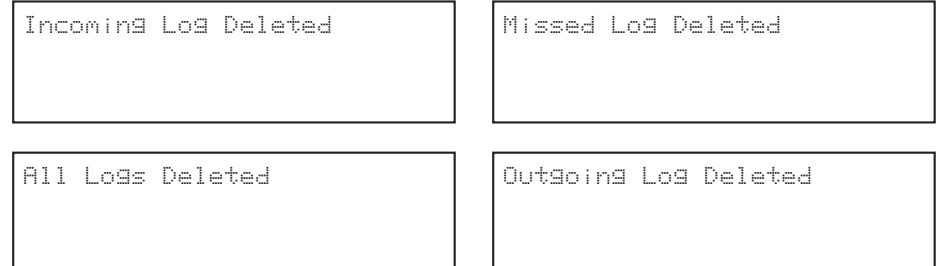

#### **Phone Book Submenu**

The "phone book" feature allows users to store up to 50 telephone records. The Phone Book function appears as one of the submenus in the Setup Menu. The Phone Book submenu provides four functions relating to the phone book records. Refer to Figure 4-2 "Actions Applicable to Phone Book Records".

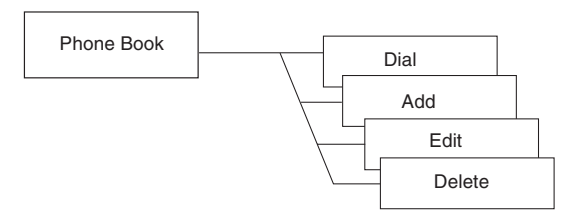

#### **Figure 4-2 Actions Applicable to Phone Book Records**
To access the Phone Book menu, use the  $\uparrow$  or  $\downarrow$  arrows to choose Phone Book from the Setup Menu.

```
Setup Menu:
Phone Book 
                                              2/4
```
If the  $\downarrow$  is pressed while the telephone is in standby mode and the date and number are displayed in the LCD, the first Phone Book entry is shown.

```
Anderson. Peter
98173334444
```
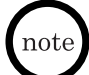

*This quick access operation applies to dialing only. If the user has already entered a character on the LCD, pressing the*  $\downarrow$  *has no affect.* 

## **Searching Telephone Records**

The "phone book" can hold up to 50 records. As a result, navigating through the telephone records can become time consuming. To avoid lengthy searches, the UIP300G allows users to search the telephone records by entering a name or the first letter of a name. There are two types of searches: name search and quick search.

#### **Name Search**

This search is typically used when the Dial or Edit features are chosen from the Phone Book menu. Edit and dial features are chosen by pressing the **SELECT** key on the Phone Book menu.

#### **To perform a name search:**

1. Choose Dial or Edit from the Phone Book Menu by pressing the **SELECT** key. It will go to the name search screen.

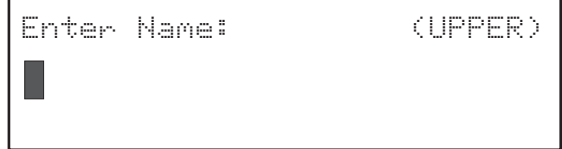

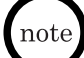

*If the phone book is empty, user will see the message, "Phone Book is Empty", for one second.*

- 2. Enter a name using the numeric keys on the keypad.
- 3. When finished entering the name or character(s), press the **SELECT** key.

Download from Www.Somanuals.co**g<sub>15</sub>All Manuals Search And Download**.

After the actual search is performed, the first record that matches the input string appears on the first line of the LCD display.

```
Peterson, John
98173334444
```
- 
- During the name input, user can move the cursor by using  $\downarrow$  and  $\uparrow$  keys.
- *When there are user input characters and the cursor is moved over a particular character, a press of CANCEL/DEL key will delete the character that the cursor is highlighting. All remaining character(s), if there is/are any, on the right of the deleted character will move one space to the left.*
- *The search mechanism is not case-sensitive.*
- *If nothing is entered and the SELECT key is pressed, the first phone book record will show up. Press*  $\downarrow$  or  $\uparrow$  key to navigate to the record of interest.
- If there is no match, the first record exceeding the searching input criteria will *appear on the first line of the LCD display. For example, assume a search string of "Pete J" is entered. If inside the phone book record list, there is a name Pete K, which is stored right after another record with name Pete C. In this case, the record Pete K will be displayed since it is the first record that exceeds the searching criteria – Pete J. From the resulted record, user can navigate to different records using*  $\downarrow$  *and*  $\uparrow$  *keys.*

## **Quick Search**

This search is used to quickly navigate the "phone book" by pressing a digit key. This is another way to quickly perform a name search.

#### **To perform a quick search:**

- 1. From the on hook standby screen or from off hook screen prior to dialing digits, Press the  $\downarrow$  key.
- 2. Press the dial digits on the keypad to retrieve the first phone book entry name with the corresponding letter. For example, user would hit the "6" key once to get the first entry beginning with the letter "M". User would hit the "6" key a second time to get the first entry beginning with the letter "N", and so forth.

• Press ↓ or ↑ key to navigate to the record of interest. *• The search mechanism is not case-sensitive.*

## **Add a Phone Book Record**

The phone book feature allows user to store up to 50 phone book records. Each phone book record contains 2 data fields – Name and Number.

1. From the Phone Book Menu, choose the Add item using the  $\downarrow$  and  $\uparrow$ navigation keys and press the **SELECT** key.

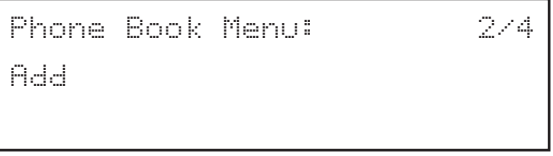

Download from Www.Somanuals.co<mark>ffo</mark> All Manuals Search And Download.

If the Phone Book is full when user tries to add a new record, "Phone Book is Full" message will be displayed on the screen. Then, it will return to the Phone Book Menu with the Dial item on the display.

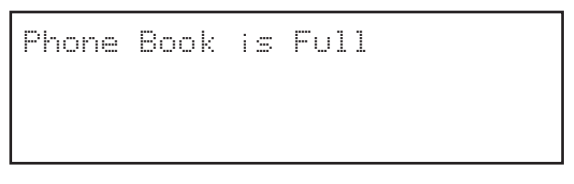

Otherwise the normal record adding procedure should be shown as follows.

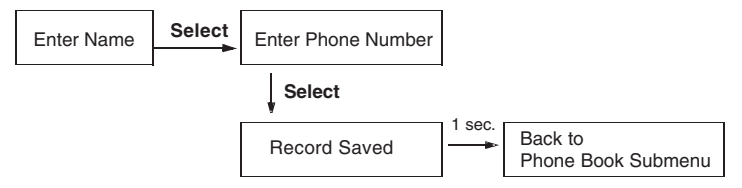

## **Figure 4-3 Normal Phone Book Record Data Input Sequence**

2. After user chooses Add from the Phone Book Menu, the name input screen is displayed. User can enter a name for the record. Press the **SELECT** key when input is done.

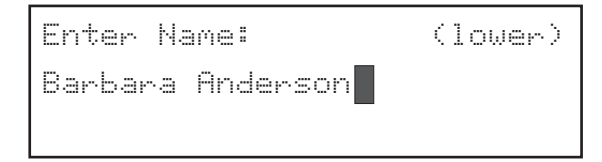

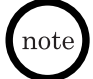

*• A name can be 24 alphanumeric characters.*

- *Fo switch from upper and lower case, press the # key.*
- *Press the corresponding number on the dial pad to enter the letters. For example, number 2 on the dial pad is used to enter A, B and C. Press the 2 key once for the letter A, twice for B and three times for C. Use the other keys on the dial pad the same way.*
- *To enter a space, press 0.*
- *The asterisk key can be pressed eight times to enter one of the following characters:*
	- *1 time = .*
	- *2 times = @*
	- *3 times = \**
	- *4 times = #*
	- *5 times = –*
	- *6 times = &*
	- *7 times = (*
	- *8 times = )*

3. Enter the phone number.

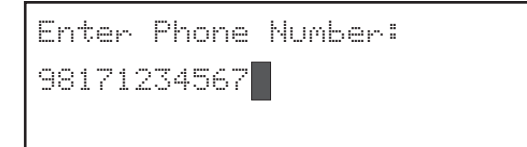

- *Whenever the CANCEL/DEL key is pressed, the last digit will be deleted.*
- *Whenever the REDIAL key is pressed, the character "," will be inserted.*
- *The "," character represents a 2 second pause is to be performed between the previous digit and the next digit, when the entry is dialed.*
- *The phone number field contains a phone number (or an extension) up to 24 digits.*
- 4. After the phone number is entered, press the **SELECT** key.

The save confirmation screen will be displayed for 1 second. Then, it will return to the Phone Book Menu with the Add item menu.

If the name of the entry already exists in the Phone Book, the following message will be shown and ask user to replace the existing entry. If user selects "Yes", the old entry will be deleted and the new entry will be saved. If user selects "No", it will return to the Step 2 to allow user to change the name.

```
Name Exists Replace?
No: Cancel Yes: Select
```
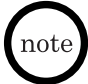

*If the item could not be saved, the following message will be shown on the LCD for 1 second and then return to the Phone Book Menu with the Add item. If name or number or both is not entered, this message will also appear.*

Could not save

#### **Edit a Phone Book Record**

1. From the Phone Book Menu, choose the Edit item using the  $\downarrow$  and  $\uparrow$ navigation keys and press the **SELECT** key.

```
Phone Book Menu:Edit3/4
```
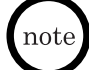

*If the phone book is empty, you will see the message, "Phone Book is Empty", for one second.*

- 2. User will enter the Name Search mode, search for the phone book entry user wishes to edit and press the **SELECT** key. (Refer to the "Name Search" section for directions on using Name Search mode.)
- 3. This brings user to the name editing field. At this point, user can follow steps 2 through 4 of adding a new phone book record to complete your task. The original data being edited will not be saved.

## **Delete Phone Book Records**

1. From the Phone Book Menu, choose the Delete item using the  $\downarrow$  and navigation keys and press the **SELECT** key.

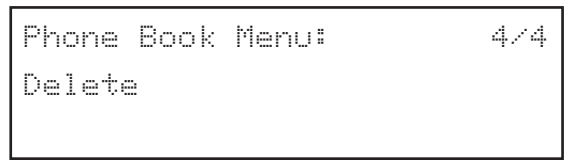

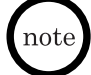

*If the phone book is empty, user will see the message, "Phone Book is Empty", for one second.*

After choosing Delete from the Phone Book Menu by pressing the **SELECT** key, user is given two choices to delete – Delete One by One, and Delete All.

2. Use  $\downarrow$  and  $\uparrow$  navigation keys to select between erasing a single record or all records. The currently selected choice, either "Delete One by One" or "Delete All" will blink continuously. Press the **SELECT** key.

```
Delete One by OneDelete All
```
#### **Delete a Single Record**

- 3a.If Delete One by One is chosen, it will bring the user to the first record in the phone book. User may get to a desired record quickly by performing a Quick Search and/or using the  $\downarrow$  and  $\uparrow$  keys to navigate to the desired record. (Refer to the Quick Search section to learn more about using the Quick Search feature.)
- 4a.After the desired record is located, press the **SELECT** key and it brings user to the delete confirmation screen.

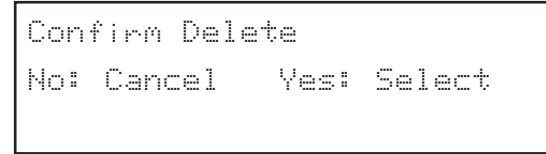

5a.Press the **SELECT** key to proceed or **CANCEL/DEL** key to return to the phone record list.

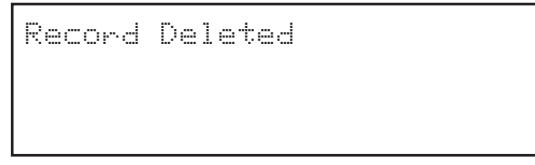

If the **SELECT** key is pressed the display will be shown for 1 second. Then, the display will return to the next record on the list. If

**CANCEL/DEL** key is pressed, the delete will be aborted, and the display will return to the phone book record list.

#### **Delete All Records**

3b.If Delete All Records is chosen from the menu, the Delete All confirmation message will be displayed.

```
Confirm Delete All
No: Cancel Yes: Select
```
4b.If user presses the **SELECT** key, all phone book records will be deleted. "All Records Deleted" will be shown on the LCD as below for 1 second then followed by "Phone Book is Empty" for another second. Finally, the display will return to the Phone Book Menu.

If **CANCEL/DEL** key is pressed, the delete will be aborted, and the display will return to the two delete choices – Delete One by One, and Delete All.

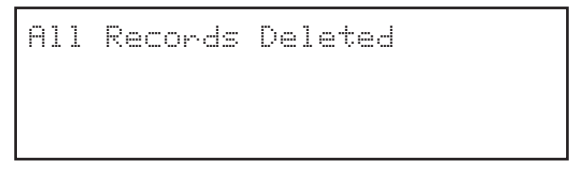

Download from Www.Somanuals.coo<mark>h</mark> All Manuals Search And Download.

# **Telephone Configuration**

Telephone configuration includes configurations related to the characteristics of features of a normal telephone call. These characteristics and features include:

- ◆ Call Duration
- ◆ Local Date/Time
- ◆ Ringer Tone
- ◆ LCD Contrast
- ◆ Function Kev

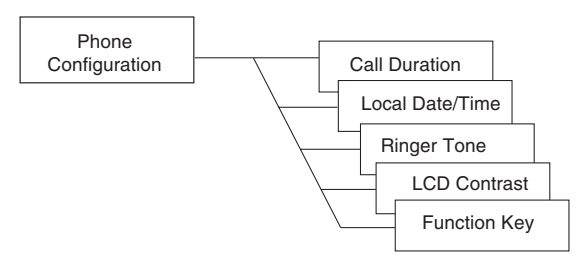

## **Figure 4-4 Phone Configuration Menu**

note

*When making entries in this menu, the CANCEL/DEL key operates in the following manner:*

- *When there is/are one or more character(s), the CANCEL/DEL key operates as a delete key.*
- *When there are no characters, the CANCEL/DEL key operates as a back key. It takes you one level back to the previous screen.*

To access the Phone Configuration Menu and set up a telephone configuration:

- 1. Press **MENU** key.
- 2. When the Setup Menu screen is displayed, the Call Logs submenu is the first selection that is displayed. Use the  $\uparrow$  key to highlight the Configuration submenu.

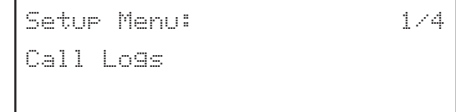

 Setup Menu: Configuration

3/4

3. Press **SELECT** key. The Configuration Menu is displayed, showing the first entry of the Configuration Menu, which is Phone Configuration.

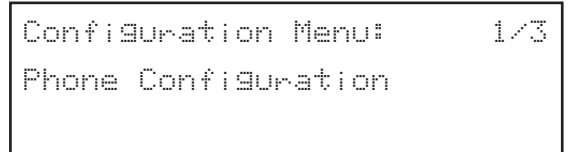

4. Press the **SELECT** key to enter the Phone Configuration menu. This allows access to the Phone Configuration functions.

# **Call Duration**

1. Call Duration is the first option of the Phone Configuration menu, press **SELECT** key to proceed to modifying it. Call Duration is displayed on the LCD with the current setting. To change the setting, use the  $\uparrow$  or  $\downarrow$  keys, then press **SELECT** key.

```
Phone Configuration: Call Duration1/5
```

```
 Call Duration: 
On1/2
```

```
Call Duration: Off2/2
```
## **Local Date/Time**

This selection allows the user to set the local date and time.

To access the Local Date/Time option and set date and time:

1. From the Phone Configuration menu use the  $\uparrow$  or  $\downarrow$  keys to access the Local Date / Time option, then press **SELECT** key.

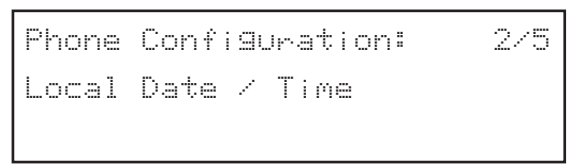

- 2. When "Enter Year" is displayed, enter the year (YYYY format), eg., 2003, then press **SELECT** key.
- 3. When "Enter Month" is displayed, enter the month  $(1-12)$ , then press **SELECT** key.
- 4. When "Enter Day" is displayed, enter the day (1~valid max), then press **SELECT** key.
- 5. When "Enter Hour" is displayed, enter the hour (0~23), then press **SELECT** key.
- 6. When "Enter Minute" is displayed, enter the minutes (0~59), then press **SELECT** key. The display returns to the Local Date/Time option.
- *A data validation check is performed for each data field. If the date is not valid, a warning message is displayed for one second.*
	- *If SNTP server is enabled, date and time information is obtained from SNTP server address configured by administrative user.*
	- *When time is maintained locally, the telephone checks every 10 minutes for the activation of an SNTP server and updates the local time if it is available.*
	- *When the SNTP server request is successful, it automatically overwrites all previous manual local date and time settings and updates the information from the SNTP server.*
	- *If an SNTP server is not available or it is disabled, the local time starts from 01/01/02 when the system is powered on.*

## **Ringer Tone**

There are eight types of ringer tones available.

To access the Ringer Tone option and set the desired tone:

1. From the Phone Configuration menu use the  $\uparrow$  or  $\downarrow$  keys to access the Ringer Tone option, then press **SELECT** key.

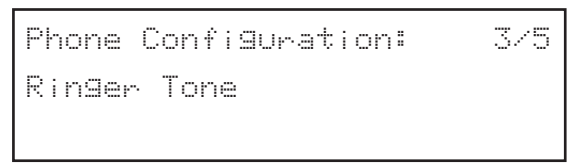

2. The current ring tone is displayed. Use the  $\uparrow$  and  $\downarrow$  keys to access the desired ring tone. As you scroll through the selections, the ring tone can be heard for three seconds. When the desired ring tone is displayed, press **SELECT** key.

# **LCD Contrast**

There are 10 levels of adjustment for the display contrast.

To access the LCD Contrast option and set the desired contrast level:

1. From the Phone Configuration menu use the  $\uparrow$  or  $\downarrow$  keys to access the LCD Contrast option, then press **SELECT** key.

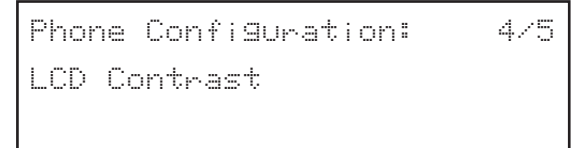

2. Adjust the contrast level by pressing the  $\uparrow$  or  $\downarrow$  keys. As the keys are pressed, the contrast level changes. When the desired level is displayed, press **SELECT** key.

#### **Function Key**

Five function keys are available. Each of these keys can be assigned to one of three possible features: Do Not Disturb (DND), Speed Dial and Voice Mail. To access and program a function key:

1. From the Phone Configuration menu use the  $\uparrow$  or  $\downarrow$  keys to access the Function Key option, then press **SELECT** key.

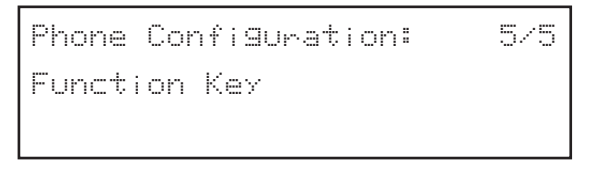

2. The telephone prompts the user to press the desired Function Key. When the Function Key is pressed, the current assignment for the key is displayed in the LCD.

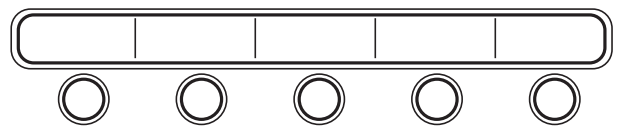

**Figure 4-5 Function Keys**

3. Use the  $\uparrow$  or  $\downarrow$  keys to scroll the different features. When the desired features is displayed, press **SELECT** key to assign the feature to the Function Key.

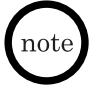

*Voice Mail, DND can only be assigned to one Function Key. If the user attempts to assign these features to more than one Function Key, the message "Function Already Assigned to Another Key" is displayed.*

# **Network Configuration**

Network Configuration is used to assign administrative settings. All of these settings are also available from the web-based administration and configuration.

Assignments in this menu are used to manage the network settings for the UIP300G. Users can enter the Network Configuration menu from the Configuration Menu. There are six network configurations that can be retrieved or modified.

- ◆ Enable/Disable Dynamic Host Configuration Protocol (DHCP IP Assignment for the Terminals)
- ◆ Terminal IP Address
- ◆ Terminal Subnet Mask
- ◆ Default Gateway IP Address
- ◆ Fnable/Disable VI AN
- ◆ VI AN ID

To access the Network Configuration menu and assign administrative settings:

- 1. Press **MENU** key.
- 2. Use the  $\uparrow$  or  $\downarrow$  keys to access the Configuration menu. then press **SELECT** key.

Setup Menu: Configuration 3/4

3. Use the  $\uparrow$  or  $\downarrow$  keys to access the Network Configuration menu, then press **SELECT** key.

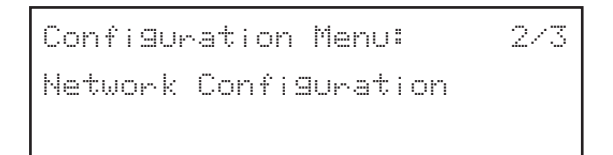

4. When prompted to enter "Password" enter the password, then press **SELECT** key.

```
Enter Password
```
\*\*\*\*\*

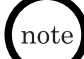

*The default password is 654321. If an incorrect password is entered, the message "Incorrect Password" is displayed for one second.*

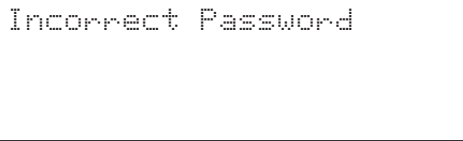

5. Once the correct password is entered, the DHCP option is displayed with the current setting.

#### **Enable/Disable DHCP**

The first option available in the Network Configuration menu is the DHCP setting. This setting specifies whether the terminal IP address is assigned dynamically via a DHCP server or statically assigned by the administrator/user. If the DHCP IP option is enabled (turned on), the DHCP server assigns the terminal IP address, terminal net mask and default gateway address after the telephone is restarted. If this option is disabled, the terminal IP address, terminal net mask and default gateway address are manually assigned by the administrator/user.

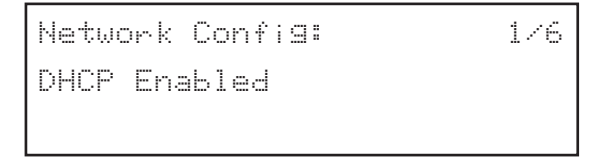

To access this option and to enable/disable DHCP:

- 1. If already in Network Configuration menu, use the  $\uparrow$  or  $\downarrow$  keys to access DHCP option.
- 2. Press **SELECT** key.
- 3. Use the  $\uparrow$  or  $\downarrow$  keys to select enable/disable, and then press **SELECT** key.

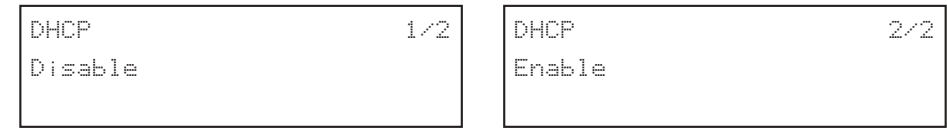

*• If "Enable" is selected, the message "Press* SELECT *to Restart" is displayed. Press* **SELECT** *key, to restart the telephone. The LCD shows "Initializing...\"* note i *and then "Searching DHCP Server...".*

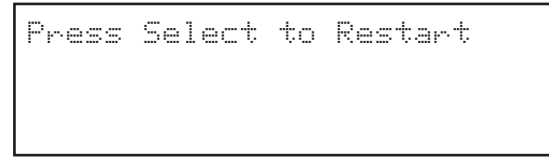

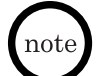

- *If "Disable" is selected, the message "Press* SELECT *to Restart" is displayed. Press SELECT key to restart the telephone. The LCD shows "Initializing...\" is displayed. The display returns to the date and time.*
- *If "Disable" is selected, user must make sure that the terminal IP address, terminal net mask and default gateway address are manually configured with correct values.*
- *If you do not want to restart the telephone, press CANCEL/DEL key (to return to the previous menu) or MENU key to exit programming and return the telephone to standby mode. If LINE 1, LINE 2, SPEAKER/HEADSET, or if the handset is picked up, the telephone goes off-hook and the restart is cancelled.*
- *When telephone restart is cancelled, the new network settings are not accepted until the telephone is restarted.*

## **Terminal IP Address**

This option is used to read or change the current terminal IP address value, if the DHCP assignment has been disabled. If DHCP is enabled, an IP address is assigned by the DHCP server when the telephone reinitializes.

Network Config: IP Address 2/6

To change the IP address:

- 1. If already in the Network Configuration menu, use the  $\uparrow$  or  $\downarrow$  keys to access the IP address option.
- 2. Press **SELECT** key to display the current IP address.
- 3. Press **SELECT** key again and enter the new IP address. The format of the IP address is: XXX.XXX.XXX.XXX

Numbers 0~255 are valid entries for the IP address.

4. After the correct IP address is entered, press **SELECT** key and restart the telephone, or press **CANCEL/DEL** key to cancel restart the phone and continue setting up the telephone.

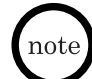

*• Pressing CANCEL/DEL key returns to the previous menu. To exit programming and return the telephone to standby mode, press MENU key.*

*• The new IP address is not recognized until the telephone has been reinitialized. Once the telephone restarts, a restart confirmation message is displayed on the LCD. "Initializing...\" is displayed in the LCD while the telephone resets. If an error occurs during the initialization process, the message "Cannot Save" is displayed in the LCD for one second before returning the IP address menu.*

# **Terminal Subnet Mask**

This option is used to set/retrieve the terminal network mask. If the DHCP is enabled (turned on), the terminal mask is obtained from the DHCP server when the telephone initializes. If the user sets the network mask, it is overwritten by the value obtained from the DHCP server when the telephone is reinitialized.

```
Network Config:
Subnet Mask
                                         3/6
```
To set/retrieve the subnet mask:

- 1. If already in the Network Configuration menu, use the  $\uparrow$  or  $\downarrow$  keys to access the Subnet Mask option.
- 2. Press **SELECT** key to display the current Subnet address.

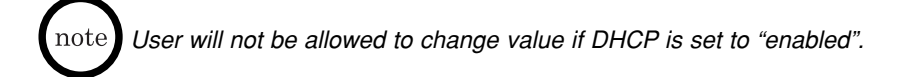

3. Press **SELECT** key again and enter the Subnet Mask. The format of the Subnet Mask is: XXX.XXX.XXX.XXX

Numbers 0~255 are valid entries for the Subnet Mask.

- 4. After the correct Subnet Mask is entered, press **SELECT** key and restart the telephone, or press **CANCEL/DEL** key to cancel restart the phone and continue setting up the telephone.
- *Pressing CANCEL/DEL key returns to the previous menu. To exit programming and return the telephone to standby mode, press MENU key. If LINE1, LINE2, SPEAKER/HEADSET are pressed or if the handset is picked up, the telephone goes off-hook and restart is cancelled. When the telephone restarts, the network settings are not used until after the telephone has been initialized.*
	- *If the Subnet Mask is not valid, "Invalid Input" is displayed for one second before returning the display to the Subnet Mask.*
	- *The new Subnet Mask address is not recognized until the telephone has been reinitialized. Once the telephone restarts, a restart confirmation message is displayed on the LCD. "Initializing...\" is displayed in the LCD while the telephone resets.*

## **Default Gateway IP Address**

This option is used to read/write the default Gateway IP address.

Network Config: Default Gateway 4/6

To read/write the default Gateway IP address:

- 1. If already in the Network Configuration menu, use the  $\uparrow$  or  $\downarrow$  keys to access the Default Gateway option.
- 2. Press **SELECT** key to display the current Default Gateway.
- 3. Press **SELECT** key again and enter the default Gateway IP address. The format of the default Gateway IP address is: XXX.XXX.XXX.XXX

Numbers 0~255 are valid entries for the default Gateway IP Address.

4. After the correct Default Gateway IP address is entered, press **SELECT** key and restart the telephone, or press **CANCEL/DEL** key to cancel restart the phone and continue setting up the telephone.

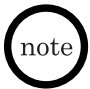

*Pressing CANCEL/DEL key returns to the previous menu. To exit programming and return the telephone to standby mode, press MENU key.*

## **Enable/Disable VLAN**

This option is used to enable or disable the VLAN.

```
Network Config:
VLAN Disabled
```
To enable/disable VLAN:

- 1. If already in the Network Configuration menu, use the  $\uparrow$  or  $\downarrow$  keys to access the VLAN option, and press **SELECT** key.
- 2. Use the  $\uparrow$  or  $\downarrow$  to change to the desired selection and press **SELECT** key. The telephone display shows the selected VLAN setting.
	- *The setting that is displayed, is the current assigned setting.*
- 
- *"Press SELECT to Restart" is displayed. Press SELECT key, to restart the*

*telephone. The LCD shows "Initializing...\" is displayed. The display returns to the date and time.*

5/6

# **VLAN ID**

This option is used to read/write the VLAN ID.

```
Network Config:
VLAN ID
                         6/6
```
To read/write the VLAN ID:

- 1. If already in the Network Configuration menu, use the  $\uparrow$  or  $\downarrow$  keys to access the VLAN ID option.
- 2. To read the VLAN ID, press **SELECT** key. To return to the previous screen without changing the ID press **CANCEL/DEL** key. The screen is returned to the VLAN ID screen

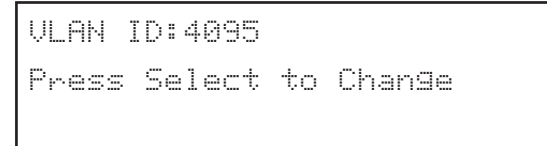

3. To change the ID, press **SELECT** key. The change screen is displayed.

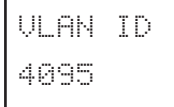

4. Press **CANCEL/DEL** key to erase the current ID number and use the dial pad to enter the new number.

Valid VLAN ID numbers are 0~4095.

- 5. Press **SELECT** key. The telephone displays the message, "Press Select to Restart".
- 6. Press **SELECT** key to restart the telephone and save the new ID. The LCD shows "Initializing...\". The display returns to the date and time.

## **Restore Factory Settings**

This option restores the default settings and configurations that were set at the factory.

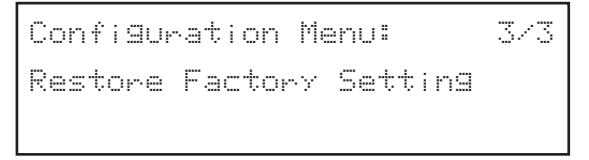

To restore the factory settings:

- 1. From the standby mode screen, press the **MENU** key. The Setup Menu is displayed.
- 2. Use the  $\uparrow$  or  $\downarrow$  kevs to access the Configuration submenu.
- 3. Press **SELECT** key.
- 4. Use the  $\uparrow$  or  $\downarrow$  keys to access the Restore Factory Setting option.
- 5. Press **SELECT** key.
- 6. When prompted, enter the password (default: 654321) and press **SELECT** key. The Restore Confirmation screen is displayed.

```
Confirm Restore
No: Cancel Yes: Select
```
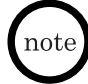

*To cancel the restoration process, press CANCEL/DEL key. To restore the factory settings, press SELECT key. If SELECT key is pressed, "Restoring..." followed by "Initializing...\" is displayed in the LCD. When the local date and time are displayed on the LCD, the factory default settings have been restored.*

## **View Info**

This option allows users to view the current IP address and firmware version.

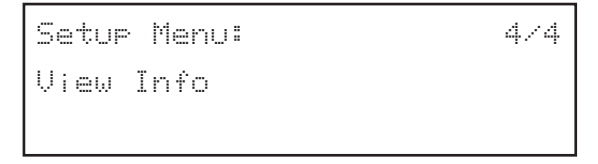

To view the information:

- 1. Press **MENU** key.
- 2. Use the  $\uparrow$  or  $\downarrow$  keys to access the View Info submenu.
- 3. Press **SELECT** key. The IP address and firmware version are displayed in the telephone LCD.

# **Web-Based Setup and Configuration**

The web-based configuration enables a user to setup and configure the UIP300G using a web browser on their PC. The web-based configuration provides additional settings not available using the telephone.

Microsoft Internet Explorer v.4.0 or higher must be used.

#### **User Configuration**

To access the web-based setup and configuration program:

- 1. Start the web browser.
- 2. Check the IP address on the telephone and enter that IP address in the web browser eg., http://169.254.1.10. (Refer to the "View Info" section on page 53 to obtain the IP address of UIP300G.)
- 3. When the Enter Network Password screen appears, enter the **User Name** and **Password**. Click **OK**.
	- *At default the User Name is user.*
	- *Fhe password is 6*  $\sim$  *10 digits. At default the Password is 123456.*

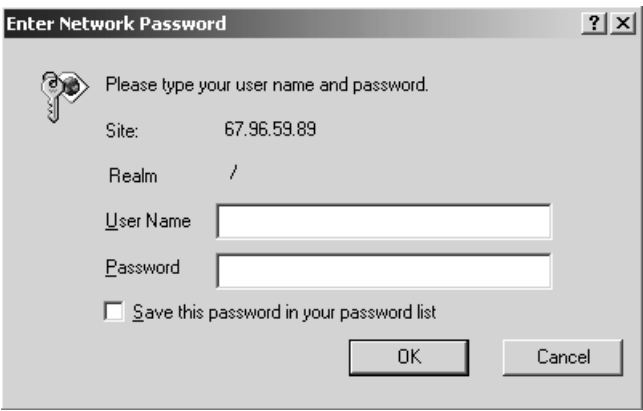

**Figure 4-6 Web Login Screen**

- 4. The "User Main Page" screen is displayed. This screen provides four links:
- ◆ Phone Settings (allows telephone functions to be configured)
- ◆ Function Keys (allows function keys to be configured)
- ◆ Phone Book (allows users to set up a personal telephone book)
- ◆ Password Change (allows users to change their password)

Click on any of the four links to view or edit the selection. Refer to Figure 4-7 "User Main Page".

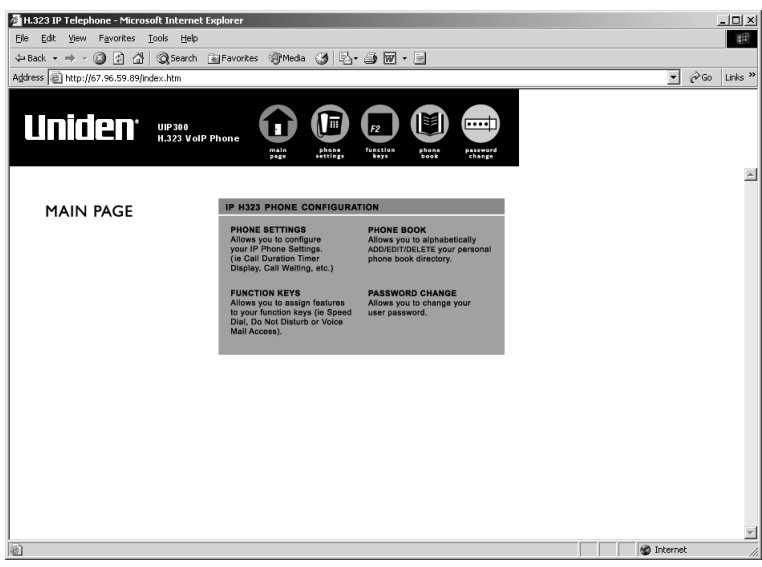

**Figure 4-7 User Main Page**

#### **Phone Settings Configuration**

This option allows users to configure UIP300G settings such as:

- ◆ Call Duration Timer Display (Enable/Disable)
- ◆ Call Waiting Tone (Enable/Disable)
- ◆ Ringer Tone (Tones 1~8)

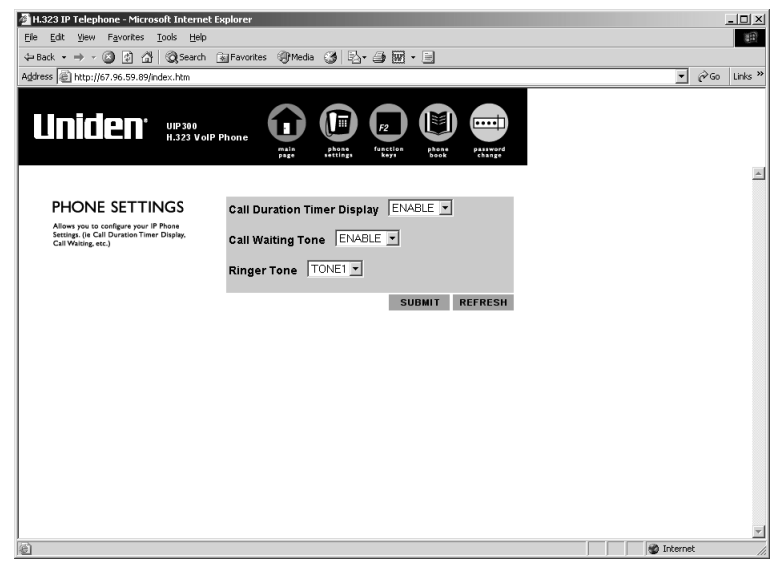

**Figure 4-8 Phone Settings**

On the Phone Settings screen, change the settings and then click **Submit**.

The new settings are stored in the flash memory of the UIP300G and the page is updated with new settings. If **Refresh** is clicked before **Submit**, the values posted in the page are reset.

## **Function Key Configuration**

This option allows users to assign the function keys on the UIP300G.

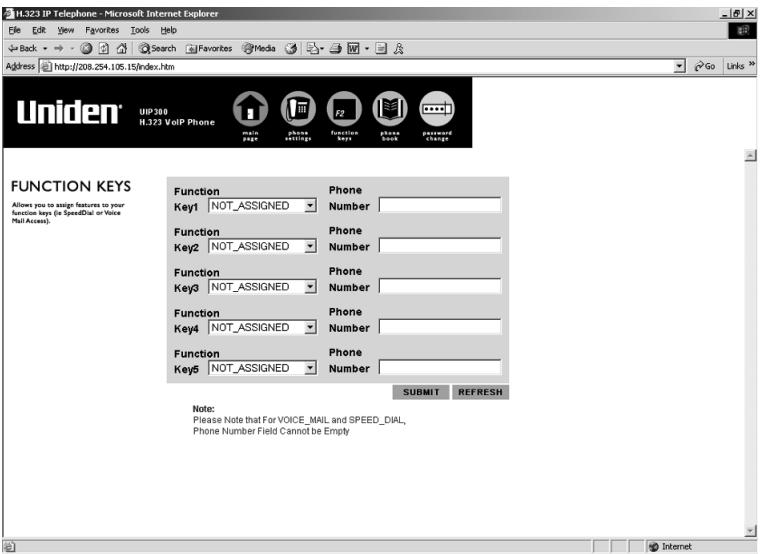

**Figure 4-9 Function Key Configuration**

Select the appropriate function key (Speed Dial, Voice Mail, or Do Not Disturb) and enter the associated telephone number (if necessary) and click **Submit**.

The new settings are stored in the flash memory of the UIP300G and the page is refreshed with the updated settings. If **Refresh** is clicked before **Submit**, the values posted in the page are reset.

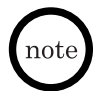

- *The Speed Dial key assignment is only available for a telephone number and not an IP address.*
- *If Speed Dial is selected, the speed dial number must be entered in the corresponding phone number field.*
- *If Voice Mail is selected, the telephone number of the Voice Mail server must be entered.*
- *Users cannot assign Voice Mail or DND to more than one function key.*
- *Enter the "," to insert a 2 second pause in the assigned number.*

#### **Phone Book**

This option allows users to view their phone book and to add, delete and modify entries in their Phone Book.

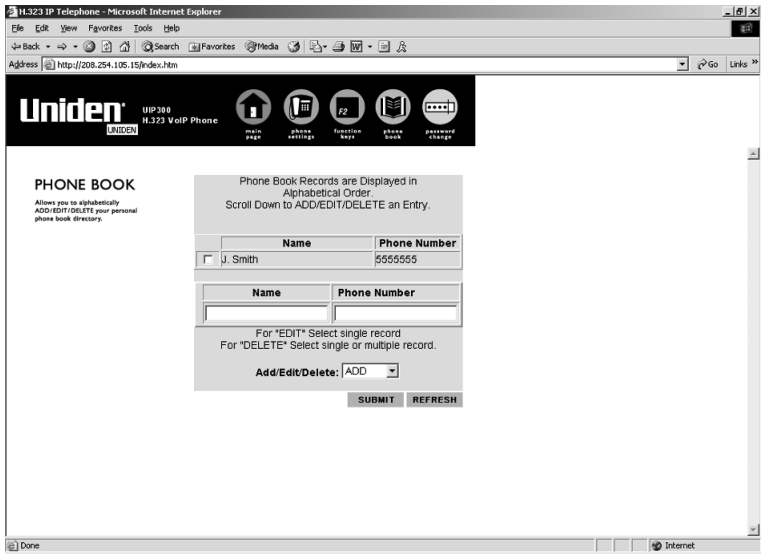

**Figure 4-10 Phone Book Configuration**

To add an entry to the Phone Book:

- 1. Enter the Name and Phone Number in the appropriate fields on the screen.
- 2. Beside the Add/Edit/Delete caption, click the arrow on the pulldown menu and select **Add**.
- 3. Click **Submit**.

To edit an existing entry in the Phone Book:

- 1. Check the box of the record to be edited.
- 2. Enter the new Name or new Phone Number in the appropriate fields on the screen.
- 3. Beside the Add/Edit/Delete caption, click the arrow on the pulldown menu and select **Edit**.
- 4. Click **Submit**.

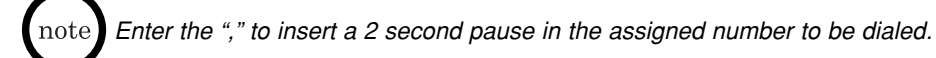

To delete an existing Phone Book entry:

- 1. Check the box of the record to be deleted.
- 2. Beside the Add/Edit/Delete field, click the arrow on the pulldown menu and select **Delete**.
- 3. Click **Submit**.

To delete all Phone Book entries:

- 1. Select **DelAll** from the pulldown menu.
- 2. Click **Submit**.

## **Password Change**

This option allows users to change their password.

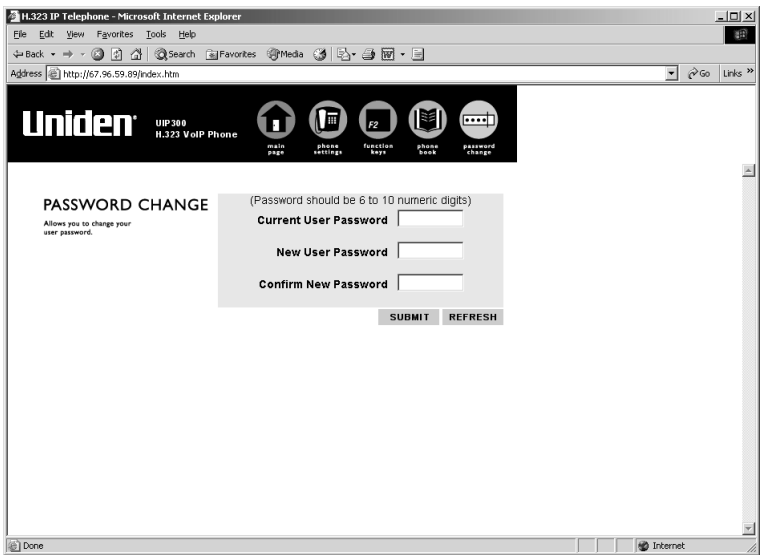

**Figure 4-11 Password Change**

To change the password:

- 1. Enter the old password in the **Current User Password** field.
- 2. Enter the new password in the **New User Password** field.

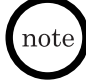

*The password consists of 6 ~10 digits. If the password entry is not valid, an error message is displayed. To correct the password, click "Back to User Password Change" and reenter the passwords.*

3. Confirm the new password in the **Confirm New Password** field.

The new settings are stored in the flash memory of the UIP300G and the page is refreshed with the updated settings. If **Refresh** is clicked before **Submit**, the values posted in the page are reset.

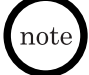

*If the user password change is successful, the user will be prompted to log in again using the new password.*

#### **Administrator Configuration**

This menu allows Administrative users to review and modify the network configuration.

- 1. Start the web browser.
- 2. Check the IP address on the telephone and enter that IP address in the web browser: http://169.254.1.10 (Refer to the "View Info" section on page 53 to obtain the IP address of UIP300G.)
- 3. When the Enter Network Password screen appears, enter the **User Name** and **Password**. Click **OK.**
	- *At default the User Name is admin.*
		- *The password is 6 ~ 10 digits. At default, the Password is 654321.*

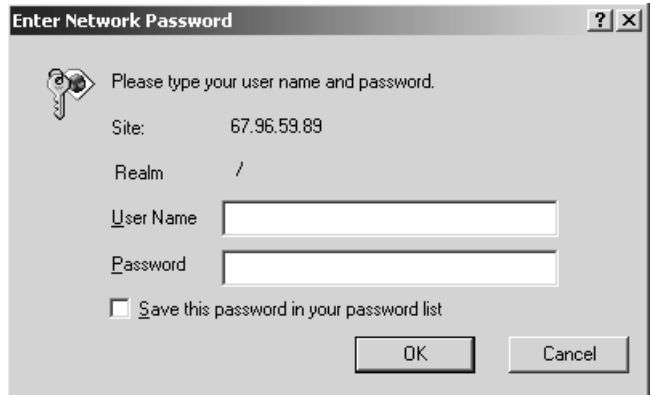

**Figure 4-12 Web Login Screen**

To access the Administrative Configuration screen and modify network and protocol configurations:

| H.323 IP Telephone Administration - Microsoft Internet Explorer | $\Box$                                                                                                    |
|-----------------------------------------------------------------|----------------------------------------------------------------------------------------------------|
| View Favorites Tools Help<br>File<br>Edit                       | 49                                                                                                    |
| ↓Back ▼ → ▼ ◎ ② △   ◎Search @Favorites ③Media ③   2- ④ 丽 ▼ 国    |                                                                                                    |
| Address @ http://67.96.59.89/index.htm                          | Links <sup>&gt;&gt;</sup><br>$\approx$ Go<br>$\vert \cdot \vert$                                                                                                    |
| <b>Uniden</b><br>UIP300<br>H.323 VoIP Phone                     | <b>Network</b><br>Config<br>SNTP<br>Config<br>User<br>Config<br>Update<br>Firmware<br><b>Admin</b><br>Password<br>Main<br>Page<br>Add/Del<br>Users<br>$H323$<br>Config<br>CODEC<br>Config |
|                                                                 | <b>Update</b><br>Config                                                                                                    |
| Main Page                                                       |                                                                                                    |
| <b>Administrative Configuration</b>                             |                                                                                                    |
|                                                                 |                                                                                                    |
| • Network Configuration                                         |                                                                                                    |
| • H323 Configuration                                            |                                                                                                    |
| • SNTP Server Configuration                                     |                                                                                                    |
| • Codec Configuration                                           |                                                                                                    |
| • Add/Del User and Password                                     |                                                                                                    |
| • Change Admin Password                                         |                                                                                                    |
| • Update Firmware                                               |                                                                                                    |
| · Update Configuration File                                     |                                                                                                    |
|                                                                 |                                                                                                    |
| Done                                                            | <b>D</b> Internet<br>/i                                                                                                    |

**Figure 4-13 Administrative Configuration Main Page**

- 4. The Administrator Configuration screen appears. This screen provides the following links:
- ◆ Network Configuration
- ◆ H.323 Configuration
- ◆ SNTP Server Configuration
- ◆ Codec Configuration
- ◆ Add/Del User and Password
- ◆ Change Admin Password
- ◆ Update Firmware
- ◆ Update Configuration File
- 5. Click on any of the links to view or edit the related configuration.

## **Network Configuration**

This option allows users to modify the following network related items:

- ◆ DHCP (Enable/Disable)
- ◆ Phone IP Address
- ◆ Subnet Mask
- ◆ Default Gateway IP Address
- ◆ VLAN (Enable/Disable)
- ◆ VLAN ID
- ◆ VLAN Prioritv
- ◆ DiffServ (Enable/Disable)
- ◆ DiffServ Flag

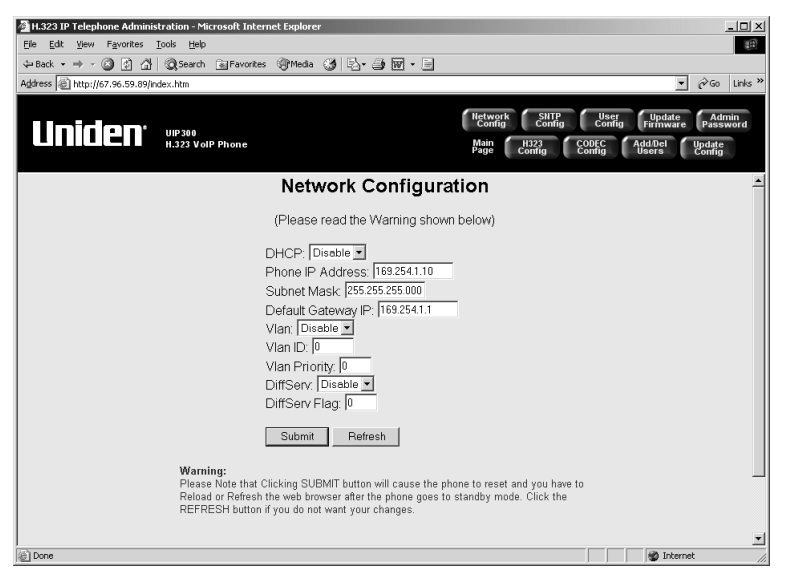

**Figure 4-14 Network Configuration**

To change a configuration:

- 1. Modify the information in the field by either entering the new information or clicking on the pulldown menu and selecting the new option.
- 2. Click **Submit**.

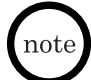

- *The new settings are stored in the flash memory of the UIP300G and the telephone resets.*
- *Click Refresh before clicking Submit to cancel the changes.*

# **H.323 Configuration**

This option allows users to modify the following H.323 related configurations.

H.323 Network Settings PLAR Settings

- ◆ GK/GW Mode → → Dial Tone
- ◆ GK/GW IP Address → Connection String
- $\triangleleft$  GK/GW Port #
- 
- ◆ Use Fast Start 
→ DTMF Mode

- 
- 
- $\triangle$  H323-ID Alias
- 
- ◆ Calling Party Name Type → Redial DTMF String<br>◆ CID Display Type → Conference DTMF S
- 

- 
- 

◆ RTP Port Base Feature Key Settings

- 
- ◆ Redial Key Mode
- H.323 Settings → Conference Key Mode
- ◆ Display Name ◆ Hold Key Mode
- ◆ E164 Alias (Phone #) → DND Send Busy Signal

◆ LCD Display Type Feature Key DTMF Strings

- 
- ◆ Conference DTMF String
- ◆ Transfer DTMF String
- ◆ Hold DTMF String

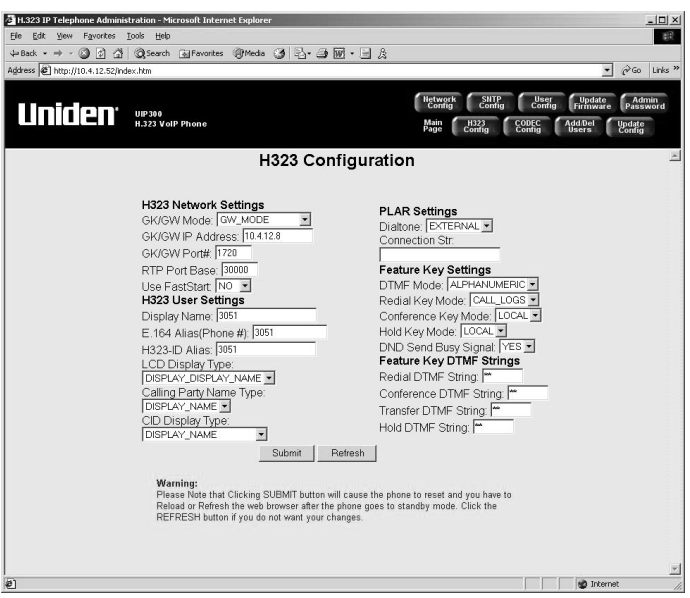

**Figure 4-15 H.323 Configuration**

To change a configuration:

- 1. Modify the information in the field by either entering the new information or clicking on the pulldown menu and selecting the new option.
- 2. Click **Submit**.
- *The new settings are stored in the flash memory of the UIP300G and the*  $_{\rm note}$  ] *telephone resets.*
	- *Click Refresh before clicking Submit to cancel the changes.*

Download from Www.Somanuals.co<mark>6</mark>GAII Manuals Search And Download.

#### **SNTP Server**

This option allows users to modify the following SNTP (Simple Network Time Protocol) related configurations.

- ◆ SNTP (Enable/Disable)
- ◆ Daylight Savings Time (Enable/Disable)
- ◆ Time Zone Offset (-12 to +12)
- ◆ SNTP Server IP Address

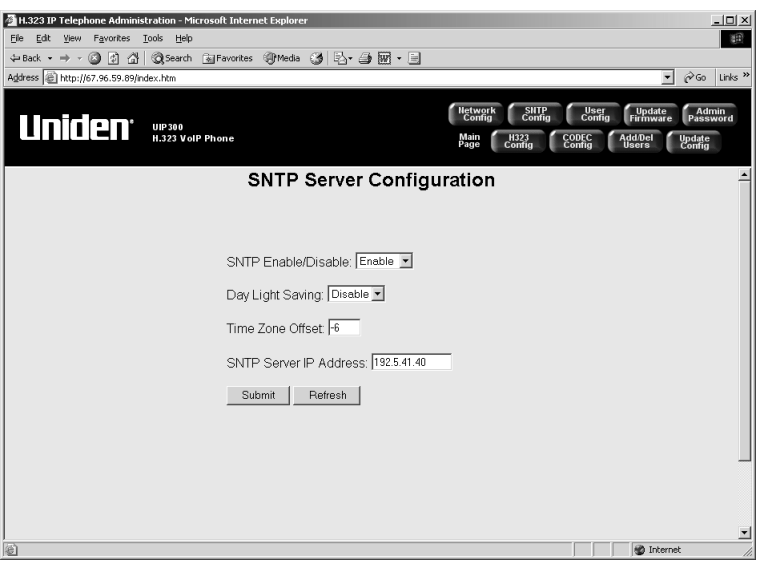

**Figure 4-16 SNTP Server Configuration**

To change a configuration:

- 1. Modify the information in the field by either entering the new information or clicking on the pulldown menu and selecting the new option.
- 2. Click **Submit**.

*Click Refresh before clicking Submit to cancel the changes.*

## **Codec Configuration**

This option allows users to modify the following voice Codec related configurations.

- ◆ Preferred Codec
- ◆ Acoustic Echo Canceller (Enable/Disable)
- ◆ Packet Size (ms)
- ◆ Nominal Jitter Depth (ms)

*The nominal jitter depth must be at least twice as large as the packet size.*

VAD (Enable/Disable)

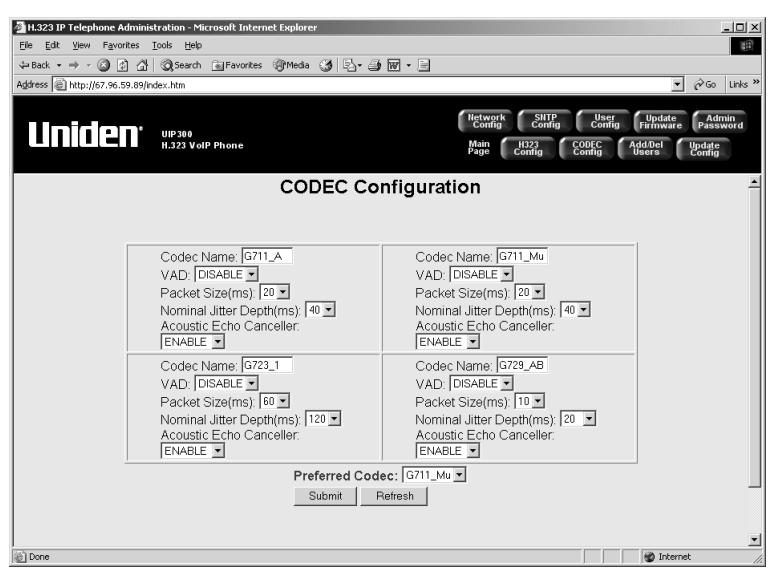

**Figure 4-17 Codec Configuration**

To change a configuration:

- 1. Modify the information in the field by clicking on the pull-down menu and selecting the new option.
- 2. Select the Preferred Codec.
- 3. Click **Submit**.

*Click Refresh before clicking Submit to cancel the changes.*

## **Add/Del User and Password**

This option allows users to add or delete the User Name and Password.

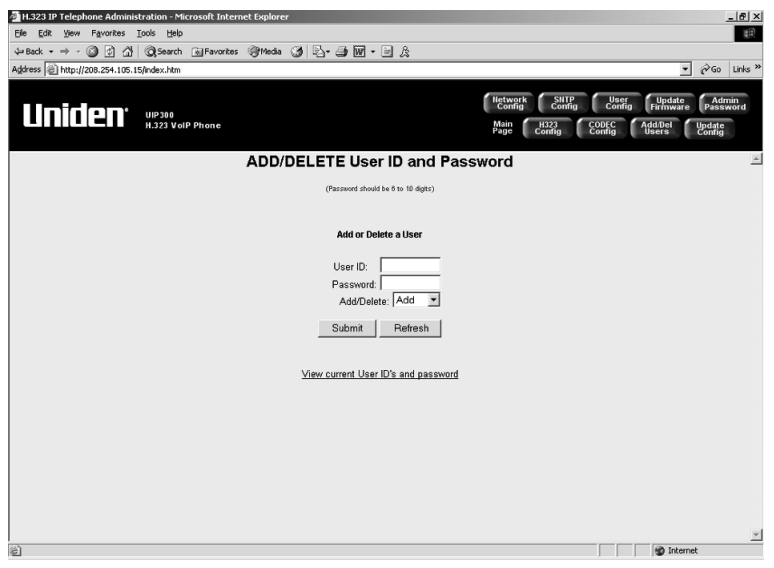

**Figure 4-18 Add/Delete User ID and Password**

To add/delete a user:

- 1. Enter the **User ID** and **Password**.
- 2. Select **Add/Delete** from the **Add/Del** pulldown menu.
- *The admin user cannot be deleted.* note
	- *This terminal allows two users; the administrator and one additional user. At default the administrator and user are configured.*
	- *To add a new user, delete the exiting user and then add the new user.*
	- 3. Click **Submit**.

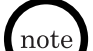

- *The new settings are stored in the flash memory of the UIP300G .*
- *Click Refresh before clicking Submit to cancel the changes.*

#### **Change Administrator's Password**

This option allows the administrative user to change their password.

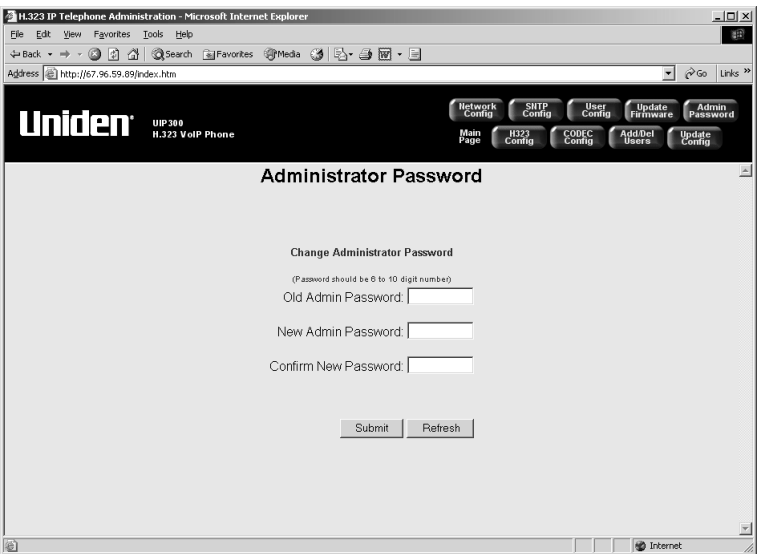

**Figure 4-19 Administrator Password**

To change the password:

- 1. Enter the **Old Admin Password**.
- 2. Enter the **New Admin Password**.
- *The password is 6~10 digits.*
- *If the password is not valid, an error message is displayed. Return to the Administrator Password screen by clicking "Back to administrator password change" and repeat the process.*
- 3. Enter the new password again in the **Confirm Password** field.
- 4. Click **Submit**.
	- *The new settings are stored in the flash memory of the UIP300G .*
- *Click Refresh before clicking Submit to cancel the changes.*
	- *When the password has been successfully changed, the "Enter Network Password" box will prompt you to enter the new password.*

#### **Update Firmware**

This option allows users to update the firmware. Firmware updates can only be done using the web browser.

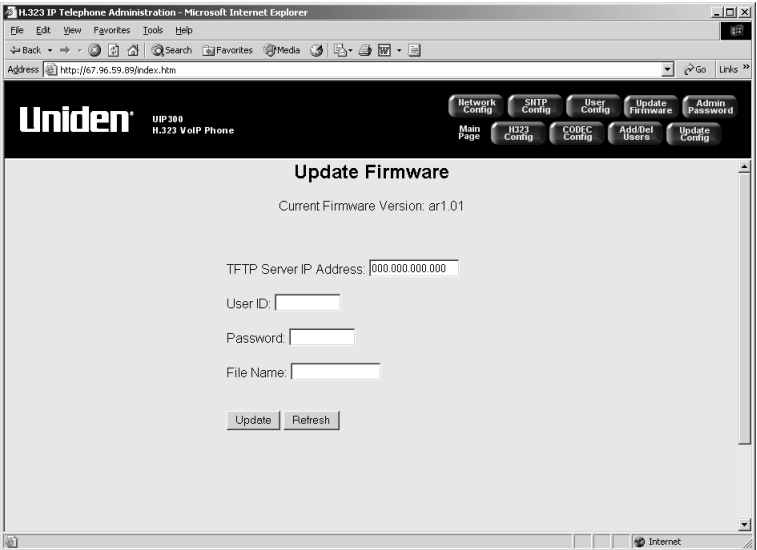

**Figure 4-20 Update Firmware**

To update the firmware:

- 1. Enter the **TFTP Server IP Address**.
- 2. Enter the **User ID** (optional).
- 3. Enter the **Password** (optional).
- 4. Enter the **File Name**.
- 5. Click **Update**.

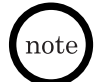

*During Firmware Update, IP telephone MUST not be power cycled. Doing so will damage the unit.*

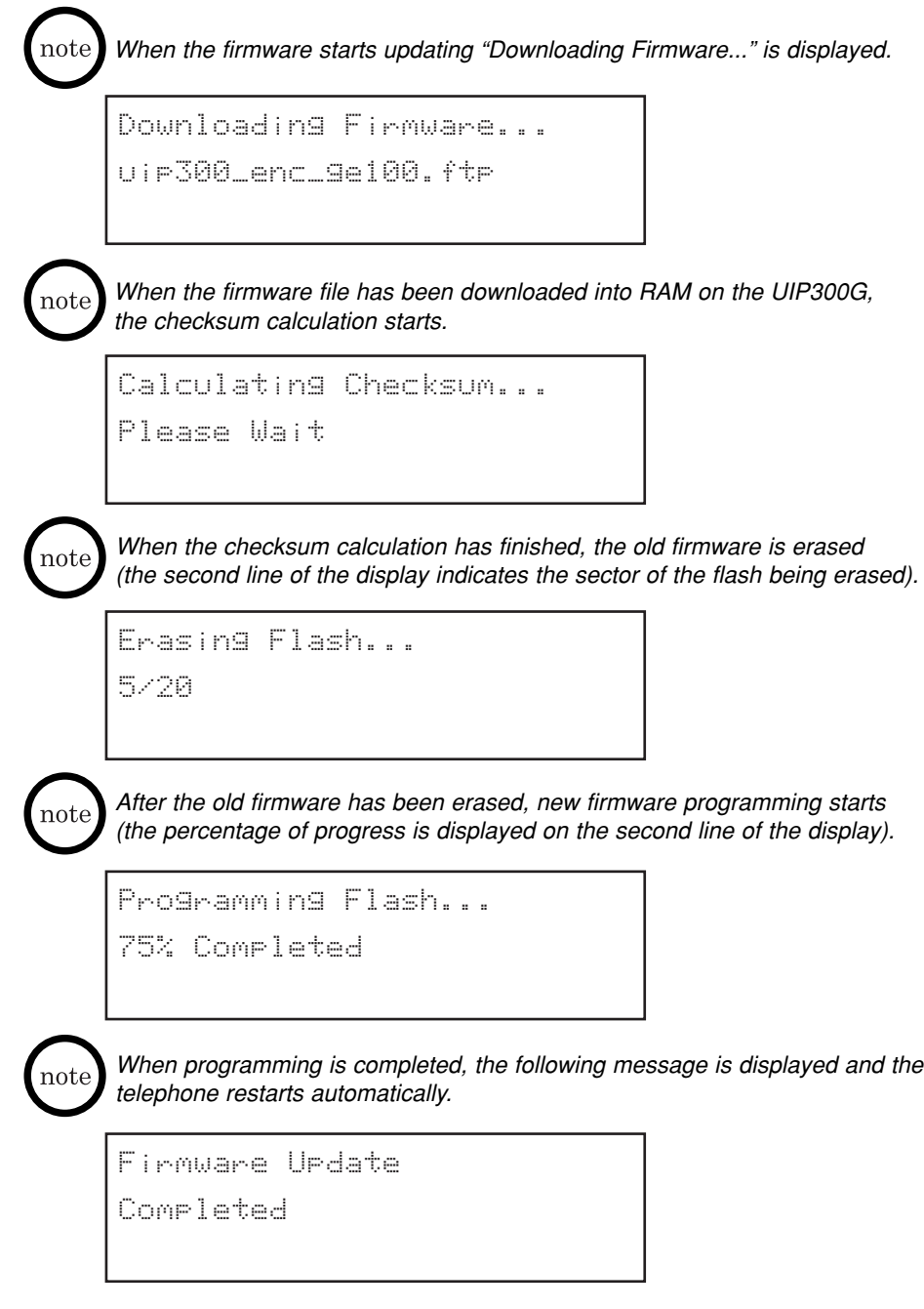

## **Update Configuration File**

This option allows users to upload a coding profile related configuration file.

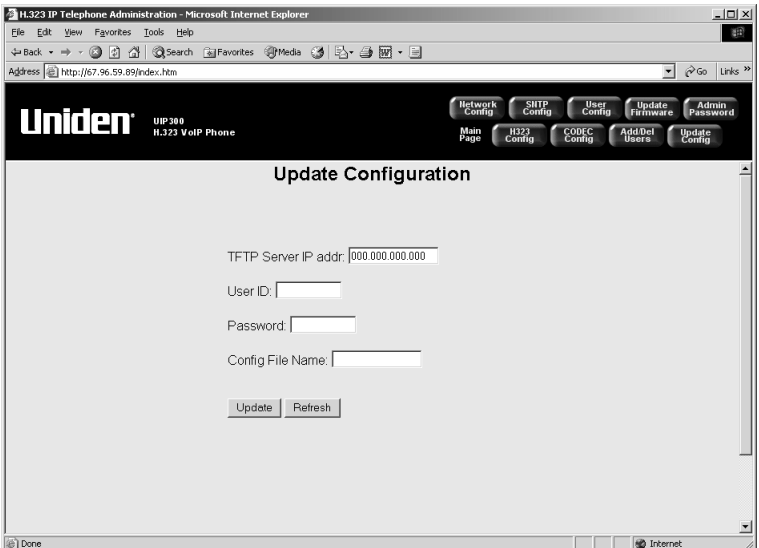

**Figure 4-21 Update Configuration**

To update the configuration file:

- 1. Enter the **TFTP Server IP Address**.
- 2. Enter the **User ID** (optional).
- 3. Enter the **Password** (optional).
- 4. Enter the **Config File Name**.
- 5. Click **Update**.
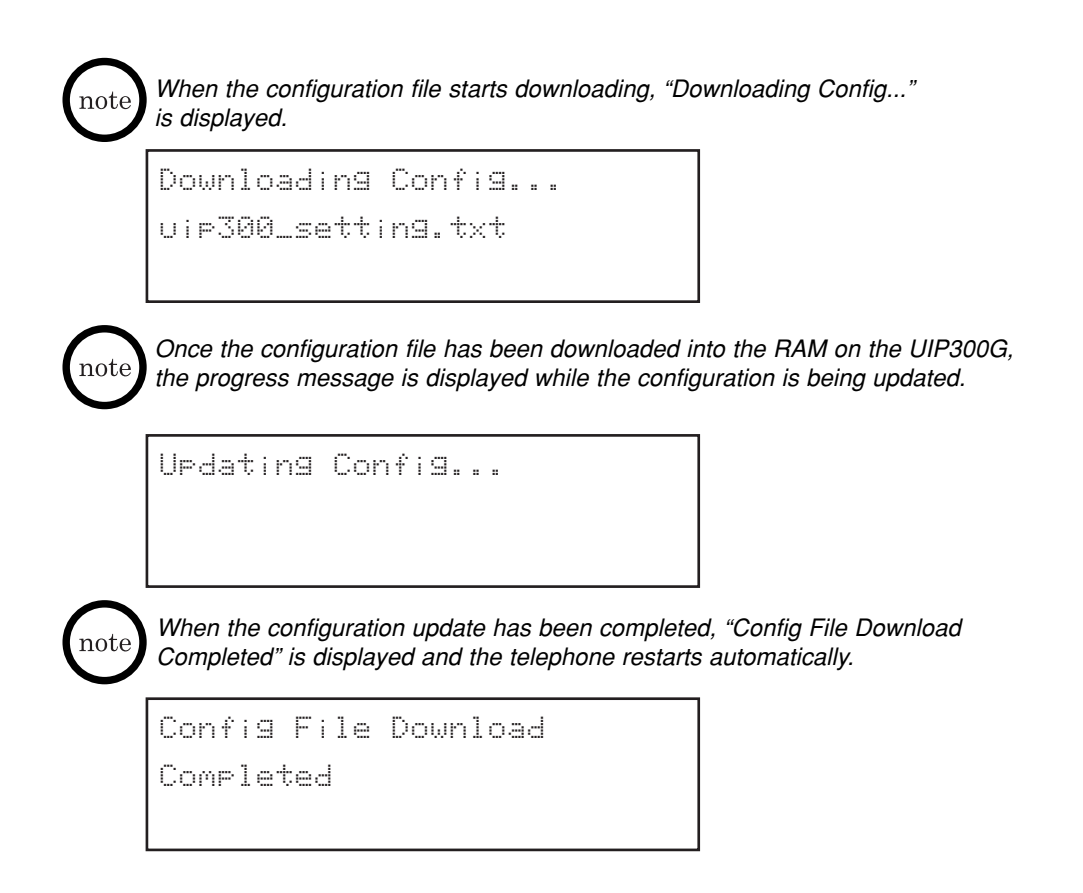

## **Appendix**

#### **General Information**

This appendix provides information about the default setup and configuration data and provides a setup menu diagram to give users a "roadmap" of the programming menu structure.

### **Factory Default Settings**

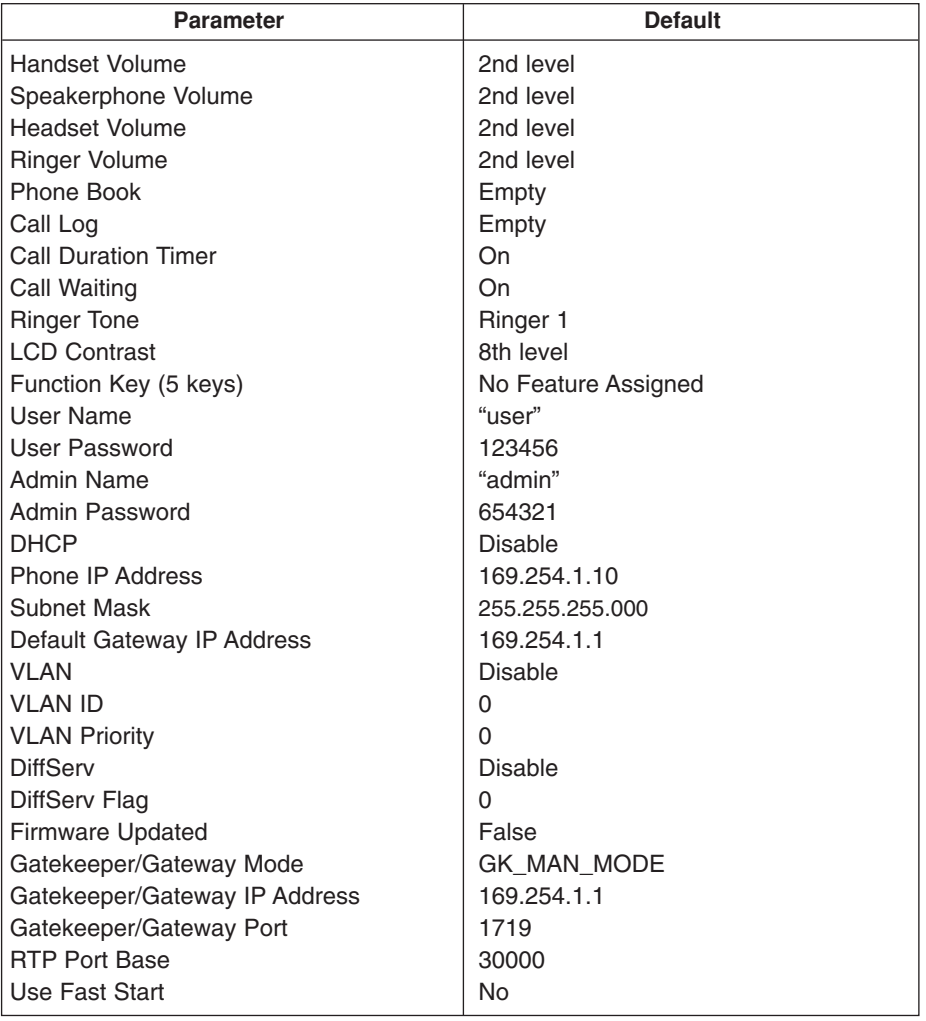

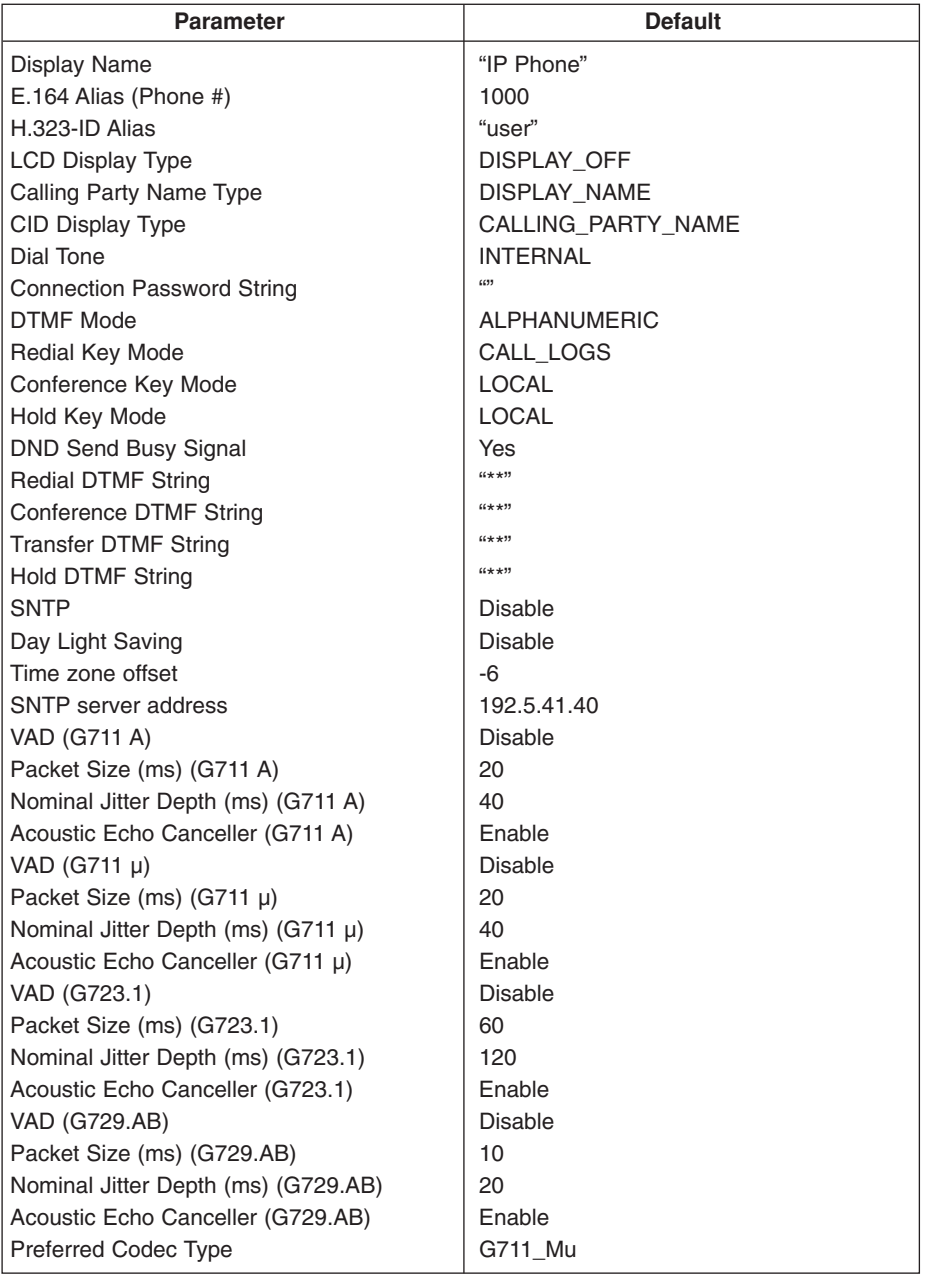

### **Setup Menu Tree**

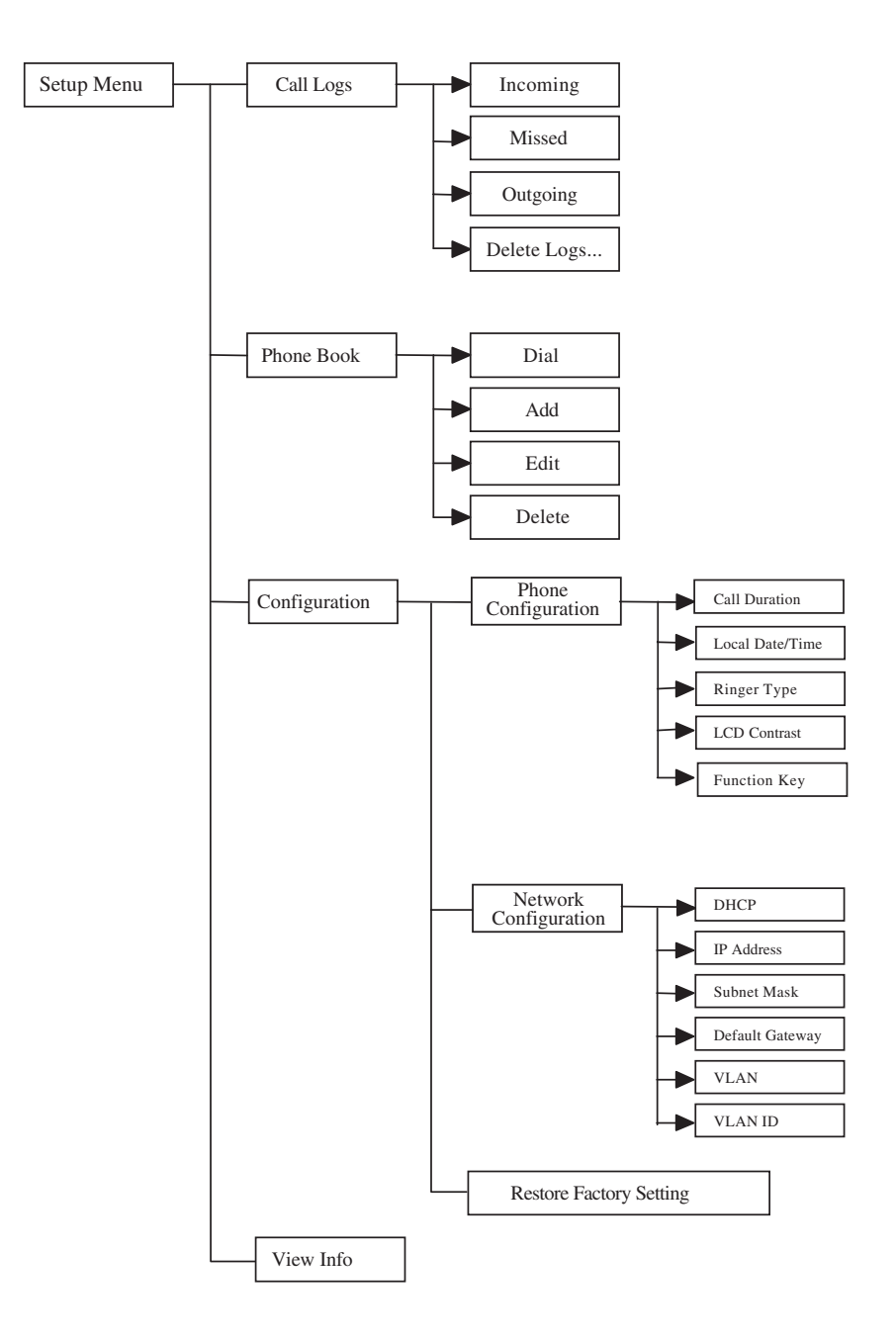

# **Uniden**®

May be covered under one or more of the following U.S. patents:

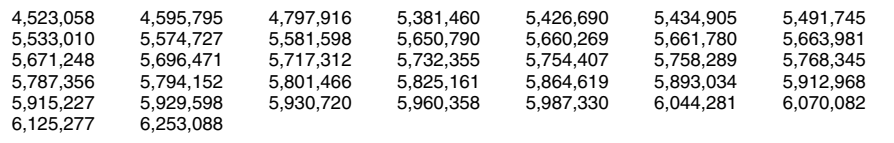

©2003 Uniden America Corporation, Fort Worth, Texas Contain additional foreign articles. Made in China.

Download from Www.Somanuals.co<mark>所5</mark>All Manuals Search And Download.

Free Manuals Download Website [http://myh66.com](http://myh66.com/) [http://usermanuals.us](http://usermanuals.us/) [http://www.somanuals.com](http://www.somanuals.com/) [http://www.4manuals.cc](http://www.4manuals.cc/) [http://www.manual-lib.com](http://www.manual-lib.com/) [http://www.404manual.com](http://www.404manual.com/) [http://www.luxmanual.com](http://www.luxmanual.com/) [http://aubethermostatmanual.com](http://aubethermostatmanual.com/) Golf course search by state [http://golfingnear.com](http://www.golfingnear.com/)

Email search by domain

[http://emailbydomain.com](http://emailbydomain.com/) Auto manuals search

[http://auto.somanuals.com](http://auto.somanuals.com/) TV manuals search

[http://tv.somanuals.com](http://tv.somanuals.com/)